# Relationship Pricing User Guide **Oracle FLEXCUBE Universal Banking**

Release 12.87.05.0.0

**Part No. E94311-01**

June 2018

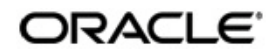

Relationship Pricing User Guide June 2018 Oracle Financial Services Software Limited

Oracle Park

Off Western Express Highway Goregaon (East) Mumbai, Maharashtra 400 063 India Worldwide Inquiries: Phone: +91 22 6718 3000 Fax:+91 22 6718 3001 www.oracle.com/financialservices/

Copyright © 2007, 2018, Oracle and/or its affiliates. All rights reserved.

Oracle and Java are registered trademarks of Oracle and/or its affiliates. Other names may be trademarks of their respective owners.

U.S. GOVERNMENT END USERS: Oracle programs, including any operating system, integrated software, any programs installed on the hardware, and/or documentation, delivered to U.S. Government end users are "commercial computer software" pursuant to the applicable Federal Acquisition Regulation and agency-specific supplemental regulations. As such, use, duplication, disclosure, modification, and adaptation of the programs, including any operating system, integrated software, any programs installed on the hardware, and/or documentation, shall be subject to license terms and license restrictions applicable to the programs. No other rights are granted to the U.S. Government.

This software or hardware is developed for general use in a variety of information management applications. It is not developed or intended for use in any inherently dangerous applications, including applications that may create a risk of personal injury. If you use this software or hardware in dangerous applications, then you shall be responsible to take all appropriate failsafe, backup, redundancy, and other measures to ensure its safe use. Oracle Corporation and its affiliates disclaim any liability for any damages caused by use of this software or hardware in dangerous applications.

This software and related documentation are provided under a license agreement containing restrictions on use and disclosure and are protected by intellectual property laws. Except as expressly permitted in your license agreement or allowed by law, you may not use, copy, reproduce, translate, broadcast, modify, license, transmit, distribute, exhibit, perform, publish or display any part, in any form, or by any means. Reverse engineering, disassembly, or decompilation of this software, unless required by law for interoperability, is prohibited.

The information contained herein is subject to change without notice and is not warranted to be error-free. If you find any errors, please report them to us in writing.

This software or hardware and documentation may provide access to or information on content, products and services from third parties. Oracle Corporation and its affiliates are not responsible for and expressly disclaim all warranties of any kind with respect to third-party content, products, and services. Oracle Corporation and its affiliates will not be responsible for any loss, costs, or damages incurred due to your access to or use of third-party content, products, or services.

# **Contents**

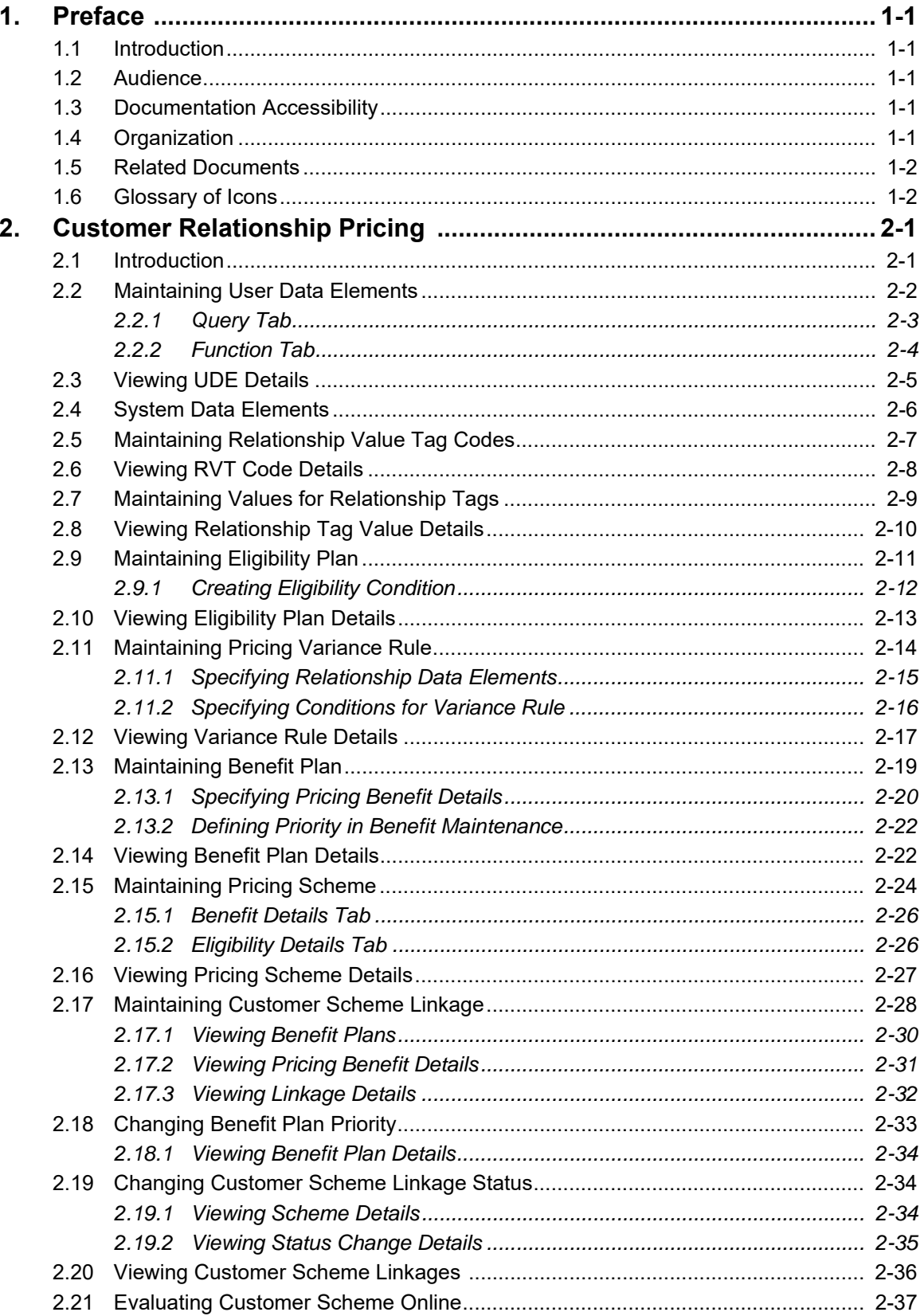

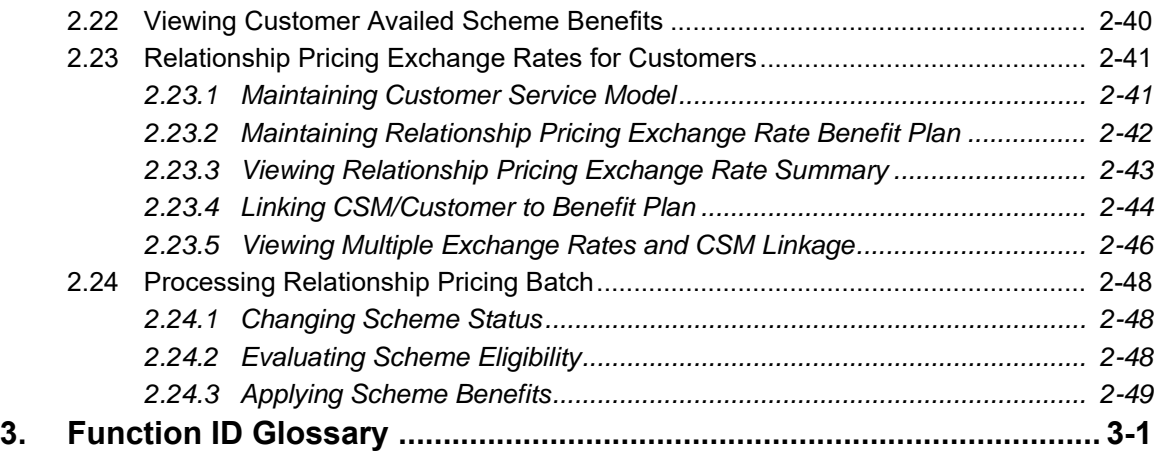

## **1. Preface**

## <span id="page-4-1"></span><span id="page-4-0"></span>**1.1 Introduction**

This manual is designed to help you quickly get acquainted with the Relationship Pricing module of Oracle FLEXCUBE.

It provides an overview to the module, and provides information on using this module of Oracle FLEXCUBE.

You can further obtain information specific to a particular field by placing the cursor on the relevant field and striking <F1> on the keyboard.

## <span id="page-4-2"></span>**1.2 Audience**

This manual is intended for the following User/User Roles:

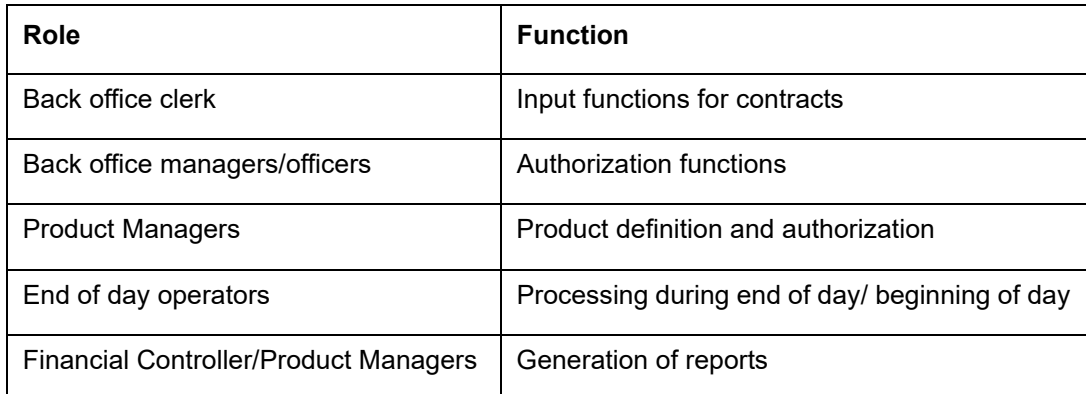

## <span id="page-4-3"></span>**1.3 Documentation Accessibility**

For information about Oracle's commitment to accessibility, visit the Oracle Accessibility Program website at <http://www.oracle.com/pls/topic/lookup?ctx=acc&id=docacc>.

## <span id="page-4-4"></span>**1.4 Organization**

The manual is organized in the following manner:

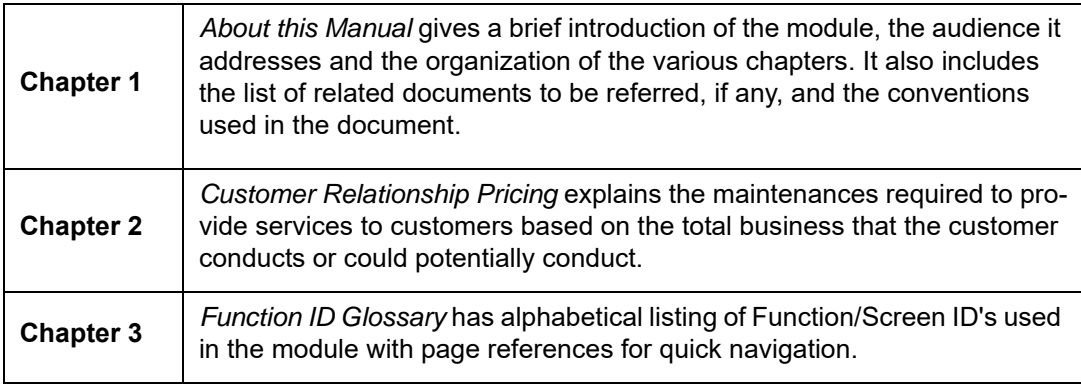

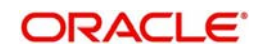

## <span id="page-5-0"></span>**1.5 Related Documents**

The Procedures User Manual

## <span id="page-5-1"></span>**1.6 Glossary of Icons**

This User Manual may refer to all or some of the following icons:

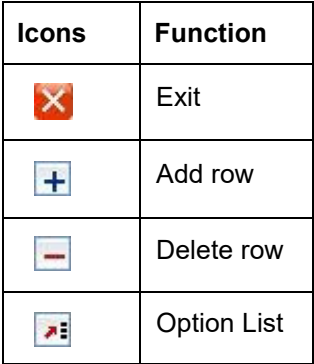

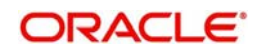

## **2. Customer Relationship Pricing**

## <span id="page-6-1"></span><span id="page-6-0"></span>**2.1 Introduction**

Relationship pricing is the pricing of services offered to a customer based on the total business that the customer conducts or could potentially conduct. In this case, a set of eligible customers is offered a special pricing over and above the standard product pricing. This is commonly implemented by way of discounts, rebates, or offsets against standard pricing. A combination of products wrapped as a product bundle could also be offered to customers. Pricing benefits are offered to customers based on customer relation, product bundling or a combination of both. For e.g., for keeping a minimum daily balance of \$2,500, a bank may offer its customers a fee waive-off on credit cards, lines of credit, checking and savings, as well as 100 free trades and bonus interest rates on savings accounts.

Pricing benefits are offered to customers as a variance over the standard product pricing. A pricing scheme is defined and details like eligibility criteria, validity period, and the benefits of the scheme are maintained. The relation between different components involved in relationship pricing can be explained as follows:

- 1. User Data Elements (UDE) are defined to extract data from Oracle FLEXCUBE
- 2. External relationship values of customers are captured using relationship value tags (RVT). The RVT value can also be extracted from external systems
- 3. System Data Elements (SDE) are defined to be used in the special pricing rules
- 4. User defined fields are maintained to be used in the pricing rules
- 5. Eligibility criteria to identify the set of customer to avail the benefits of the scheme are defined using the values of UDE, SDE, RVT, and UDF
- 6. Pricing variance rules are defined based on which the scheme benefits are offered to customers
- 7. Scheme benefits are applied to eligible customers based on their eligibility and also based on the product bundle the customer has opted for

The following diagram displays the relation between various components involved in the calculation of relationship pricing.

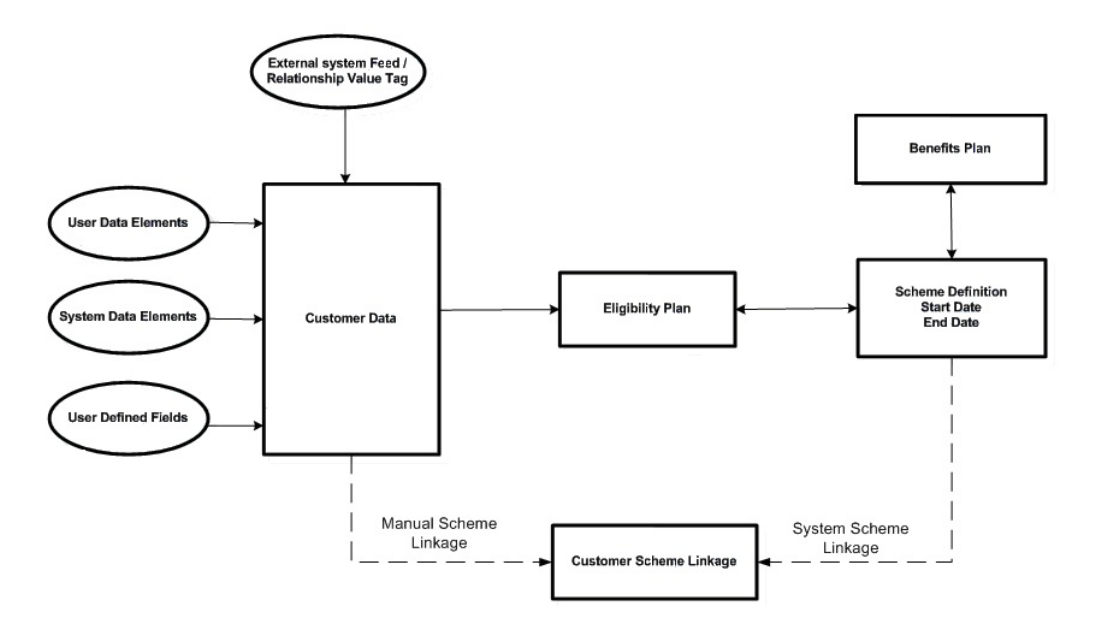

#### **Customer - Pricing Scheme Linkage**

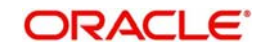

The various maintenances required to provide relationship pricing to customers is explained in the subsequent sections.

## <span id="page-7-0"></span>**2.2 Maintaining User Data Elements**

<span id="page-7-2"></span><span id="page-7-1"></span>You can maintain the data elements to be used to compose pricing scheme rules in 'Relationship Pricing User Data Elements Maintenance' screen. You can invoke this screen by typing ' 'CODUDMNT' in the field at the top right corner of the Application tool bar and clicking the adjoining arrow button.

The data elements could be relevant fields from tables in the database or could be complex stored procedures derived from values of other UDEs or constant values.

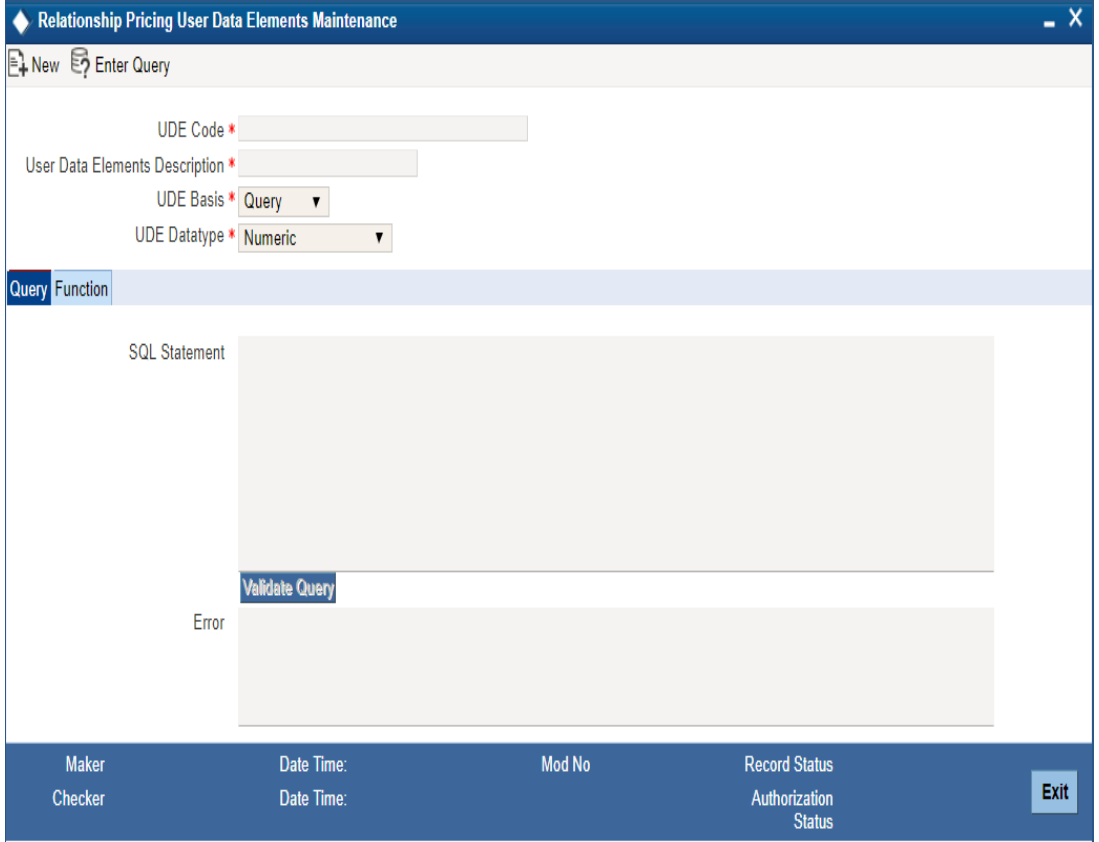

The screen appears as shown below:

You can maintain the following details in this screen:

#### **UDE Code**

Specify a unique alphanumeric code for the User Data Element

#### **UDE Description**

Specify a suitable description for the User Data Element

#### **UDE Basis**

Select the basis for deriving the UDE value from the drop-down list provided. The options available are as follows:

 Query - the UDE value is derived using a PL/SQL query on Oracle FLEXCUBE database, which returns a single value

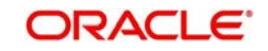

 Function - the UDE value is derived using pre-defined database functions returning a particular value. You need to provide proper inputs to the function to return the UDE value

#### **UDE Datatype**

Select the data type of the UDE value from the drop-down list provided. The possible options are as follows:

- **Numeric**
- **•** String
- Date

### <span id="page-8-0"></span>**2.2.1 Query Tab**

If you have selected 'Query' as the basis for deriving UDE value, you need to specify the SQL query statement to return the UDE output value.

You can frame the query statement using one or more database tables in Oracle FLEXCUBE. You can also use aggregate functions and multiple conditions in the where clause of the SQL statement. You need to provide customer number as an input to the query and the result of the query will be the UDE value.

You can validate the query statement by clicking the 'Validate Query' button. Any errors in the query statement will get displayed in the 'Error' field.

For example, the UDE to get the number of accounts opened for a customer in the logged in Branch can be defined as follows:

Select count (1) from STTM\_CUST\_ACCOUNT

Where Cust\_No =  $@$ CUSTOMER\_NO

And branch  $code = global.current branch;$ 

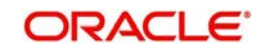

## <span id="page-9-0"></span>**2.2.2 Function Tab**

If you have selected 'Function' as the basis for deriving UDE value, you need to specify the parameters related to the function in the 'Function' tab.

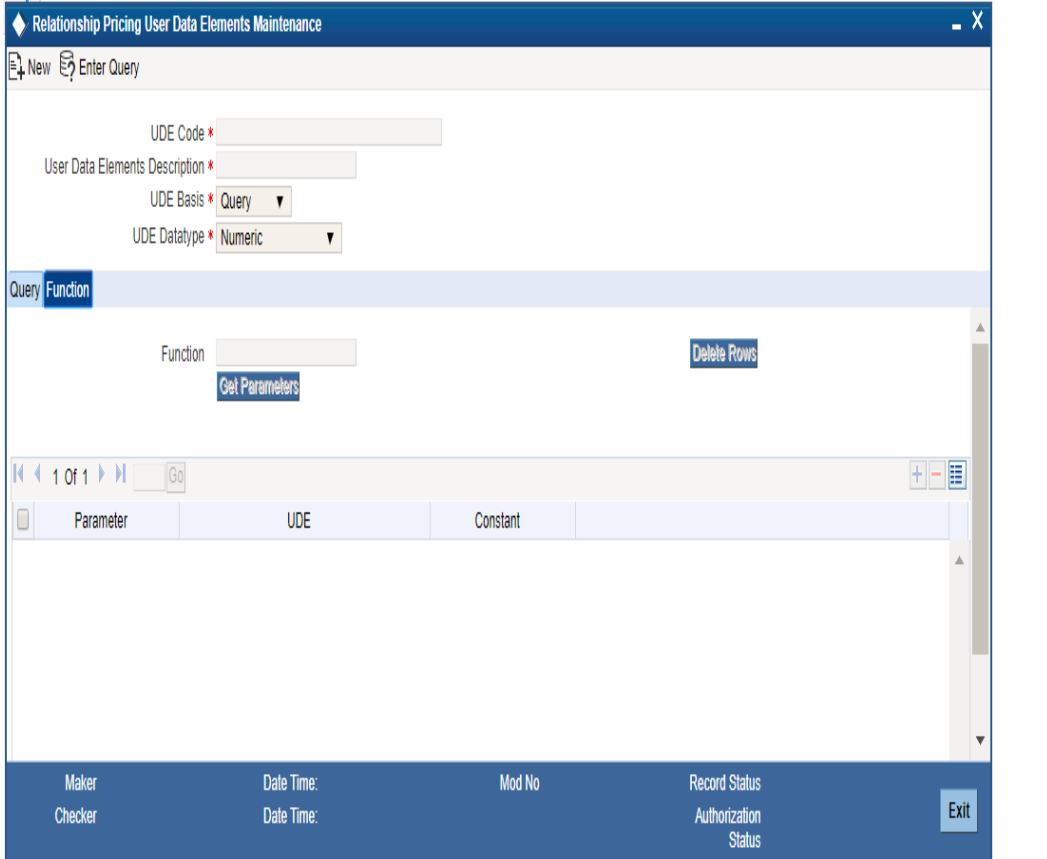

You can specify the following details here:

#### **Function**

Select the database function you wish to use from the pre-defined set of functions available in the option list.

Click the 'Get Parameter' button to get the parameters linked to the function name selected.

#### **Parameter**

All function parameters, which can be mapped to an existing UDE or a constant value to arrive at the required output, get displayed here

You can specify either a UDE code or a constant value as input for the function parameter

#### **UDE**

Specify the UDE code to be used as a value for the function parameter

#### **Note**

You can specify the '@CUSTOMER\_NO' keyword as a parameter value

#### **Constant**

Specify a constant value of the function parameter

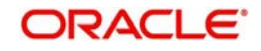

#### **Note**

You cannot close a UDE record if it is used in Eligibility Criteria maintenance or in Variance Rule maintenance.

## <span id="page-10-0"></span>**2.3 Viewing UDE Details**

<span id="page-10-1"></span>You can view the details of UDEs maintained and search for a UDE in the 'Relationship Pricing – User Data Elements Summary' screen. You can invoke this screen by typing 'COSUDEMT' in the field at the top right corner of the Application tool bar and clicking the adjoining arrow button.

The screen appears as shown below:

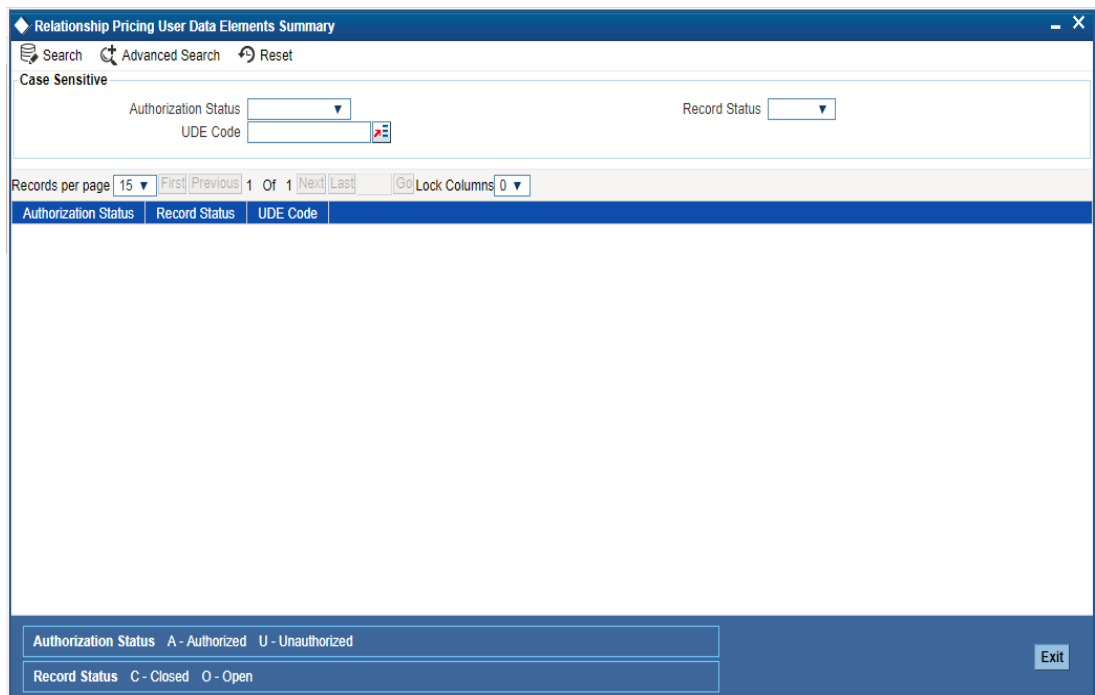

You can search for a UDE value in this screen by specifying any of the following:

#### **Authorization Status**

Select the authorization status of the record you want to search for, from the drop-down list provided. The options possible are:

- **•** Authorized
- Unauthorized

### **Record Status**

Select the status of the record which you want search for, from the drop-down list provided. The options possible are:

- Open
- Closed

#### **UDE Code**

Select the code of the data element you want to search for, from the option list provided

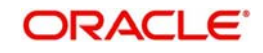

Click the 'Search' button to search for records according to the search criteria specified. You can also perform an advanced search using combinations of conditions by clicking the 'Advanced Search' button.

## <span id="page-11-0"></span>**2.4 System Data Elements**

For defining the eligibility criteria and the variance rule for a customer, you need to use the following SDEs available in the system:

- CUST\_AVGSAL- to calculate the average salary of the customer for the last six months. The system calculates the average salary based on the salary amount credited to the account using the 'salary' or 'advance salary' transaction codes. Any reversal of salary with DR amount is not considered for calculating the average salary.
- CUST\_EMPLOYER- to determine the customer's current employer code maintained in customer maintenance screen.

Otameshi Gaika is a foreign currency deposit account for individual customers. When the customer opens foreign currency deposit, he/she is eligible for additional interest benefit when following conditions are met:

- Deposit Amount >= Particular JPY Amount (Say JPY 100,000)
- TD Currency = Particular Currency (Say USD/AUD/CNY/TRY/EUR/NZD/ZAR).
- Deposit Term = Particular tenor (Say 1 Month).

Additional interest rate benefits can be provided to a deposit account using the following SDEs available in the system:

- SDE SDE CCY To identify the currency of the deposit account
- SDE SDE\_DEPOSIT\_AMOUNT -To fetch the value of Term Deposit Amount
- SDE SDE\_DEP\_AMT\_LCY -To provide the deposit amount in LCY equivalent amount

#### **Note**

- For the existing account, SDE SDE\_DEP\_AMT\_LCY will return value from Current (LCY) field from STDCUSTD screen.
- If the enquiry is done in STDVAENQ screen this SDE will return the deposit amount in LCY as follows:
	- The deposit amount of a particular deposit account will be identified.
	- Standard mid rate applicable for the two currencies involved will be identified from CYDRATEE.
	- The FCY deposit amount will be converted into LCY equivalent by applying the exchange rate.
	- If the deposit is in LCY this SDE SDE\_DEP\_AMT\_LCY will return the same value by applying the exchange rate as 1.
- SDE SDE\_TENOR -To fetch the value of Term Deposit Tenor.

#### **Note**

- For Non-Rate Chart TDs the SDE SDE\_TENOR value will always be in days.
- For Rate Chart Tenor
	- If Rate chart tenor at Account class level is maintained as Days then the tenor of the TD will be converted to days

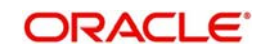

- If Rate Chart Tenor at Account class level is maintained as months then the tenor of the TD will be converted to months. If it is maintained as a combination of month and days, then the round of value of the month will be considered
- SDE SDE\_DEBIT\_AMOUNT To identify the pay in amount of the deposit account. This SDE will return the total pay in amount of the deposit only when the currency of all the pay in modes are the same. This SDE will return value as '0' when one of the pay in currency is different.
- SDE SDE\_PAYIN\_CCY To provide currency of the pay in account. This SDE will return the pay in currency of the pay in account when the currency of all the pay in modes are same. This SDE will return a blank value if any one of the pay in currency is different.

## <span id="page-12-0"></span>**2.5 Maintaining Relationship Value Tag Codes**

A customer can avail the benefits of a scheme offered by your bank, based on certain attributes like credit card reward points, bonus points etc. You can maintain these attribute tags in the 'Relationship Value Tag Code Maintenance' screen. The values for these attribute tags can be specified either manually or uploaded from an external system.

<span id="page-12-2"></span><span id="page-12-1"></span>You can invoke this screen by typing ' 'CODRVTCM' in the field at the top right corner of the Application tool bar and clicking the adjoining arrow button.

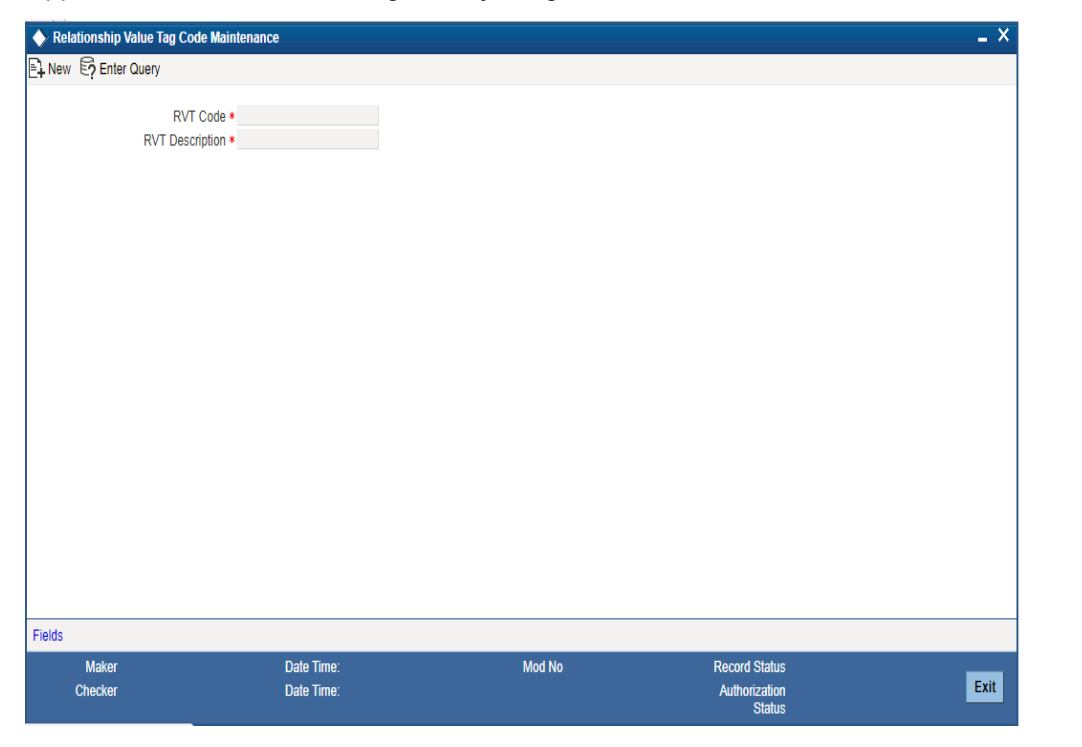

You can specify the following details in this screen:

### **RVT Code**

Specify a unique code for customer relationship value tag.

#### **RVT Description**

Specify a suitable description for the relationship value tag.

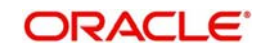

**Note**

You cannot close an RVT record if it has been used for any customer-RVT code mapping.

## <span id="page-13-0"></span>**2.6 Viewing RVT Code Details**

<span id="page-13-1"></span>You can view the details of the RVT code and also search for a desired code in the 'Relationship Value Code Maintenance Summary' screen. You can also invoke this screen by typing 'COSRVTMT' in the field at the top right corner of the Application tool bar and clicking the adjoining arrow button.

The screen appears as shown below:

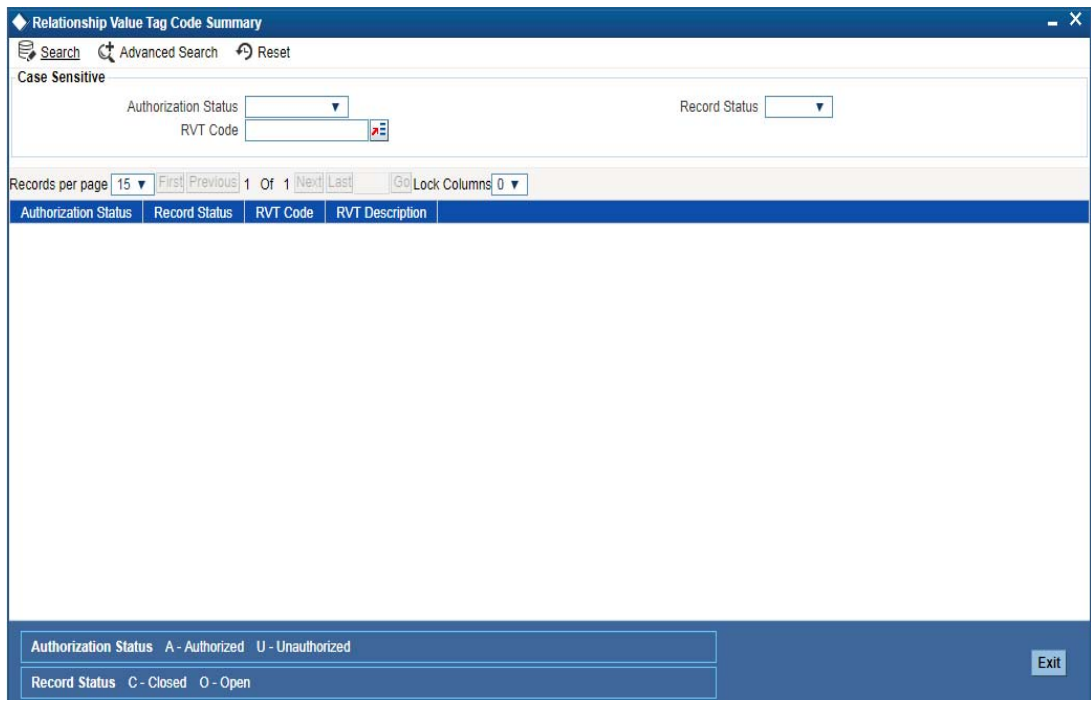

You can specify any of the following details to perform a search.

#### **Authorization Status**

Select the authorization status of the record you want to search for, from the drop-down list provided. The options possible are:

- **•** Authorized
- Unauthorized

#### **Record Status**

Select the status of the record which you want search for, from the drop-down list provided. The options possible are:

- Open
- Closed

#### **RVT Code**

Select the code of the relationship value tag you want to search for, from the option list provided.

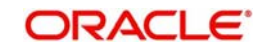

Click the 'Search' button to search for records according to the search criteria specified. You can also perform an advanced search using combinations of conditions by clicking the 'Advanced Search' button.

## <span id="page-14-0"></span>**2.7 Maintaining Values for Relationship Tags**

You can maintain the values for the relationship tags either manually or you can upload the same from an external system. You can maintain the values manually using the 'Customer Relationship Value Tag Code Maintenance' screen.

<span id="page-14-1"></span>You can invoke this screen by typing 'CODCURVC' in the field at the top right corner of the Application tool bar and clicking the adjoining arrow button.

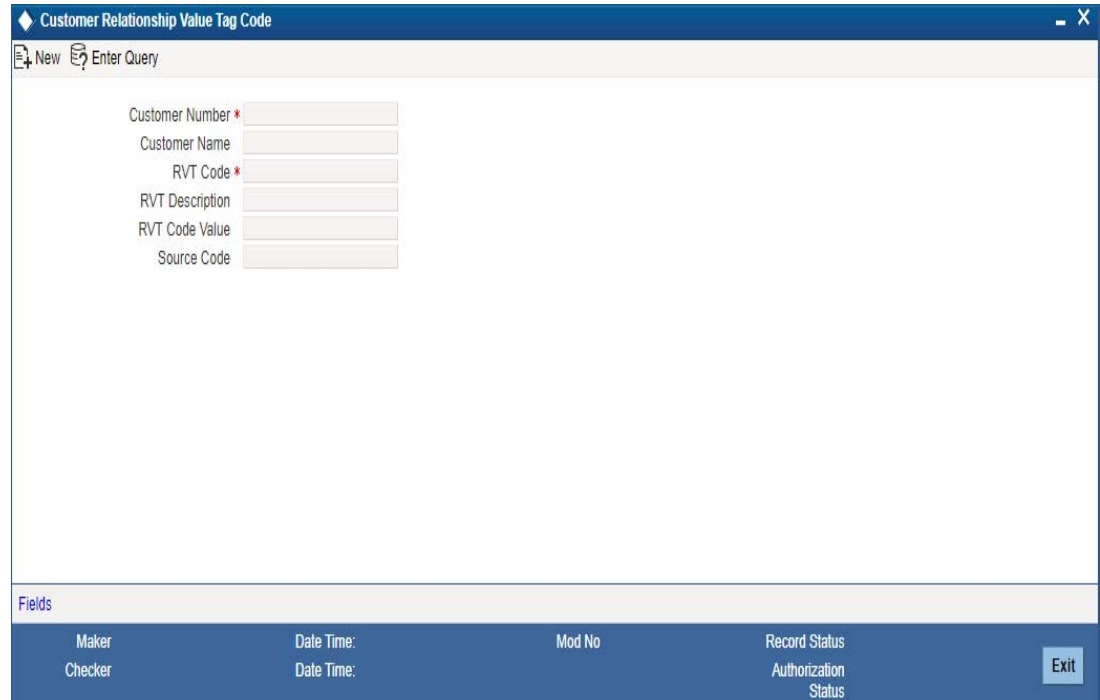

You can specify the following details in this screen:

#### **Customer Number**

Select the name of the customer for whom you want to specify the relationship tag value from the option list provided

#### **Customer Name**

Customer name gets displayed automatically once you specify the customer number

#### **RVT Code**

Select the relationship tag code for which you want to specify the value, from the option list provided

#### **RVT Description**

Relationship tag description gets displayed once you specify the RVT code

### **RVT Code Value**

Specify a value for the relationship tag selected

#### **Source Code**

Select the source code for the desired external system, from the option list provided

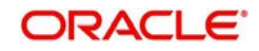

## <span id="page-15-0"></span>**2.8 Viewing Relationship Tag Value Details**

<span id="page-15-1"></span>You can view the details of the relationship tag values and also search for a desired value in the 'Customer Relationship Value Code Maintenance Summary' screen. You can invoke this screen by typing 'COSCURVT' in the field at the top right corner of the Application tool bar and clicking the adjoining arrow button.

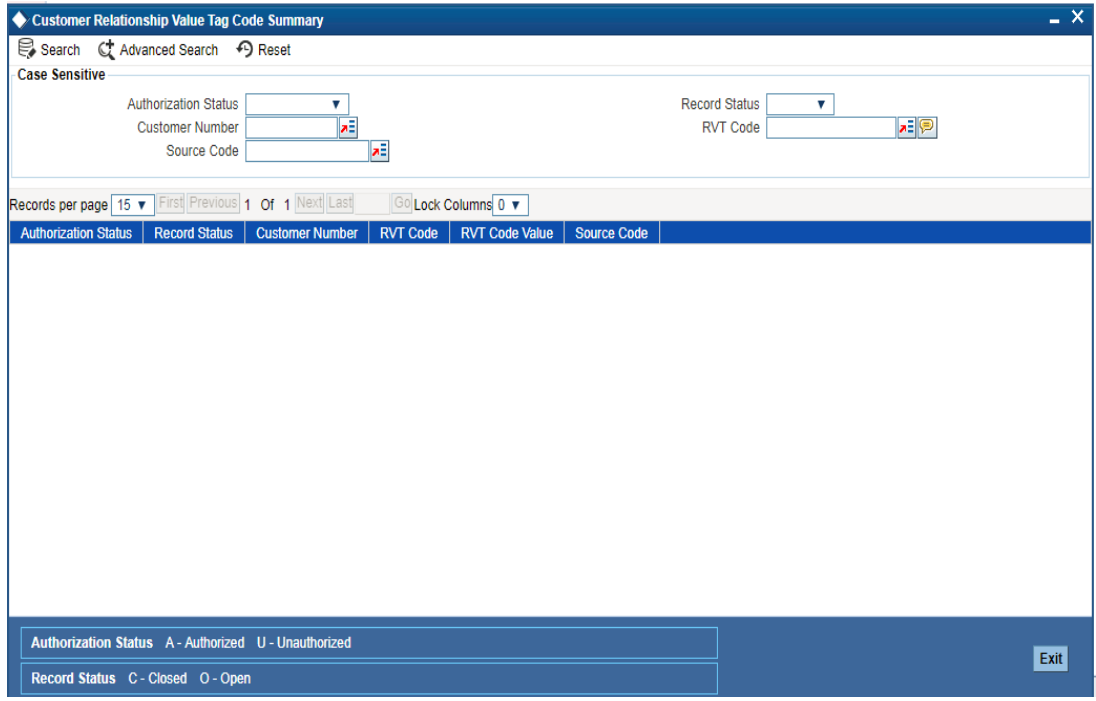

You can specify any of the following details to perform a search.

#### **Authorization Status**

Select the authorization status of the record you want to search for, from the drop-down list provided. The options possible are:

- **Authorized**
- Unauthorized

#### **Record Status**

Select the status of the record which you want search for, from the drop-down list provided. The options possible are:

- Open
- Closed

#### **Customer Number**

Select the customer number whose relationship value you want to search for, from the option list provided.

#### **RVT Code**

Select the relationship value tag code you want to search for, from the option list provided

#### **RVT Code Value**

Select the relationship value you want to search for, from the option list provided

#### **Source Code**

Select the source code for the desired external system, from the option list provided

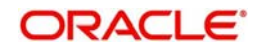

Click the 'Search' button to search for records according to the search criteria specified. You can also perform an advanced search using combinations of conditions by clicking the 'Advanced Search' button.

## <span id="page-16-0"></span>**2.9 Maintaining Eligibility Plan**

You need to maintain the eligibility criteria based on which a customer can avail the benefits of scheme. Eligibility criteria can be defined based on various customer attributes maintained as User Data Elements (UDE) or pre-shipped set of System Data Elements (SDE) and it helps to identify the target customers for a scheme. The eligibility criteria can be defined using customer RVT codes also. You can maintain the eligibility criteria for a scheme in 'Relationship Pricing Eligibility Plan' screen.

<span id="page-16-2"></span><span id="page-16-1"></span>You can invoke this screen by typing ' 'CODELGPL' in the field at the top right corner of the Application tool bar and clicking the adjoining arrow button.

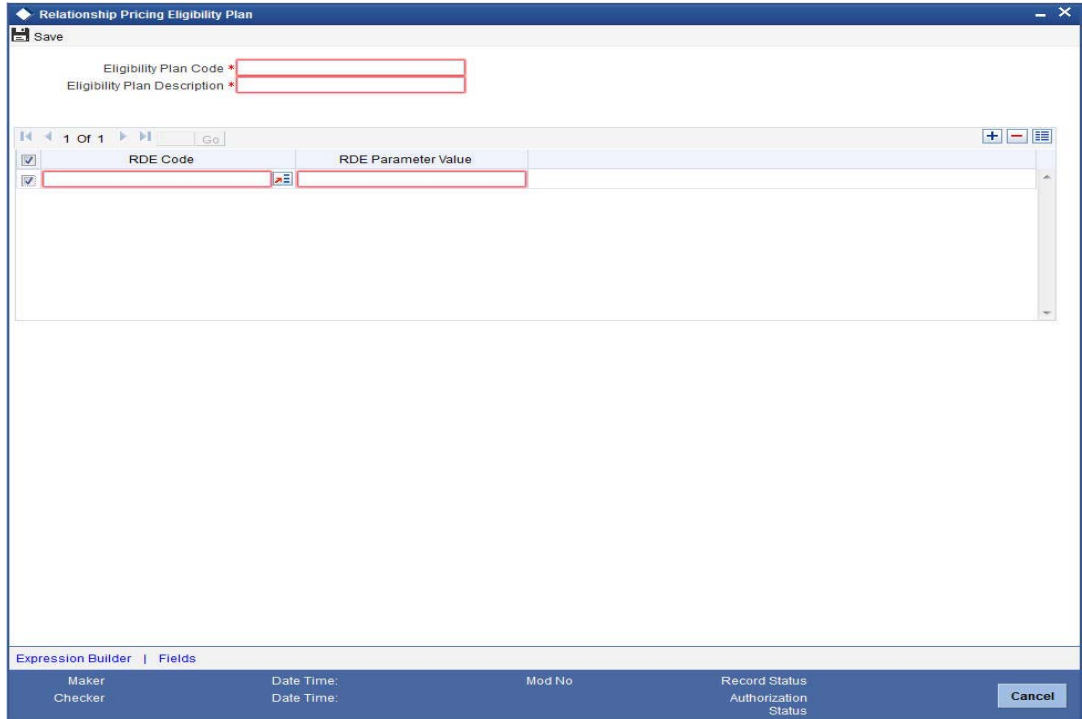

You can maintain the following details in this screen:

#### **Eligibility Plan ID**

Specify a unique ID for the eligibility plan

#### **Eligibility Plan Description**

Specify a unique description for the eligibility plan

#### **RDE Code**

Select the relationship data element to be used to build the eligibility criteria expression. All system data elements, user data elements, and customer RVT codes are available for selection in the option list provided.

#### **RDE Parameter Value**

Specify a value for the relationship data element selected

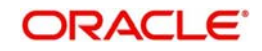

## <span id="page-17-0"></span>**2.9.1 Creating Eligibility Condition**

You can build the condition to be evaluated to verify the eligibility of a customer by clicking the 'Expression Builder' button. The 'Expression Builder' screen is displayed.

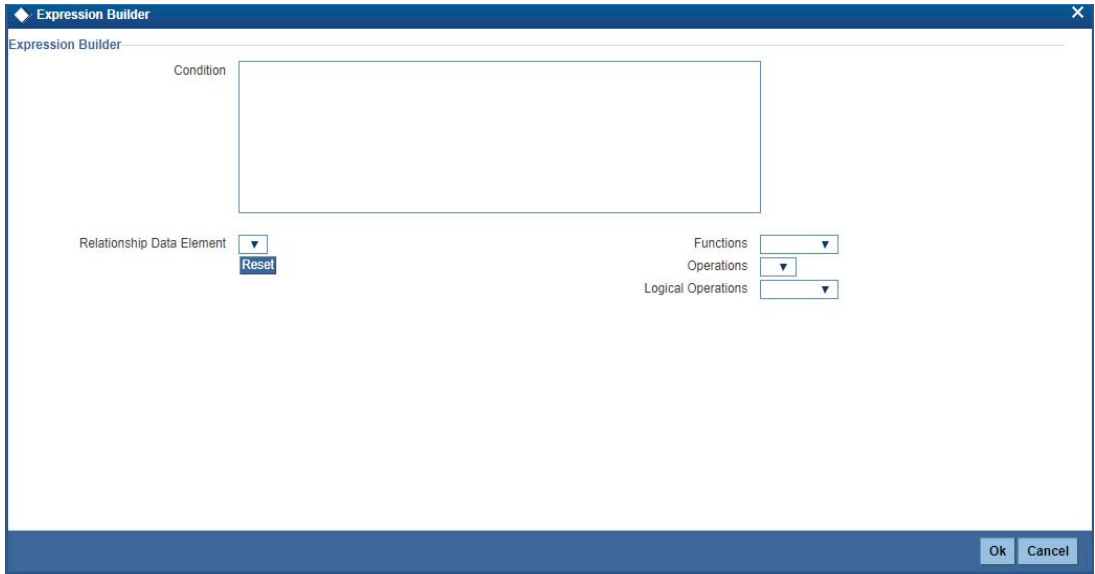

You can specify the following details to build the eligibility criteria expression:

#### **Condition**

Specify the eligibility evaluation condition, using the relationship data elements, functions, operations, and logical operations provided.

#### **Relationship Data Element**

Select the relationship data element to be used to build the eligibility condition. The RDE codes specified in 'Relationship Pricing Eligibility Plan' screen are displayed in the drop-down list provided.

#### **Functions**

Select the mathematical function to be used to build the eligibility condition. The following options are available:

- Abs
- **•** Greatest
- Round
- Trunc
- Floor
- Ceil
- Power
- Mod

#### **Operations**

Select the operator to be used to build the eligibility criteria expression. The following options are possible:

- $\bullet$  + (Addition)
- (Subtraction)
- \* (Multiplication)
- / (Division)

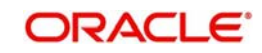

### **Logical Operations**

Select the logical operator to be used to build the eligibility criteria expression. The following options are possible:

- AND
- OR
- $\bullet$   $\leq$
- $\bullet \quad \leq$
- $\bullet$  >
- $\bullet$  >=
- $\bullet \quad \Leftrightarrow$

## <span id="page-18-0"></span>**2.10 Viewing Eligibility Plan Details**

<span id="page-18-1"></span>You can view the details of the eligibility plans and also search for a desired plan in the 'Relationship Pricing Eligibility Plan Summary' screen. You can invoke this screen by typing 'COSELPLN' in the field at the top right corner of the Application tool bar and clicking the adjoining arrow button.

The screen appears as shown below:

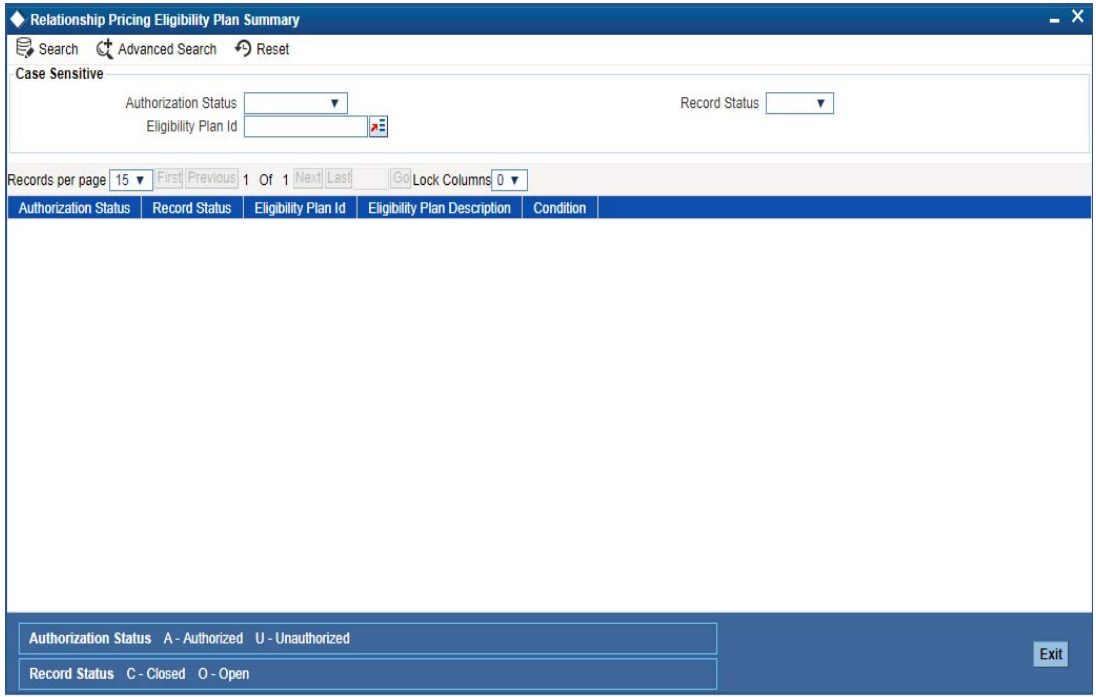

You can specify any of the following details to perform a search.

#### **Authorization Status**

Select the authorization status of the record you want to search for, from the drop-down list provided. The options possible are:

- **•** Authorized
- Unauthorized

#### **Record Status**

Select the status of the record which you want search for, from the drop-down list provided. The options possible are:

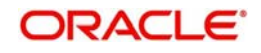

- Open
- Closed

### **Eligibility Plan ID**

Select the eligibility plan you want to search for, from the option list provided.

Click the 'Search' button to search for records according to the search criteria specified. You can also perform an advanced search using combinations of conditions by clicking the 'Advanced Search' button.

## <span id="page-19-0"></span>**2.11 Maintaining Pricing Variance Rule**

You can maintain the price or rate variance rules at module level where you can specify the rule conditions based on the module specific attributes available. You can specify multiple conditions based on which the preferential variance for eligible customers can be derived. You can define the variance rule in 'Relationship Pricing Variance Rule Maintenance' screen.

<span id="page-19-1"></span>You can invoke this screen by typing 'CODVARRM' in the field at the top right corner of the Application tool bar and clicking the adjoining arrow button.

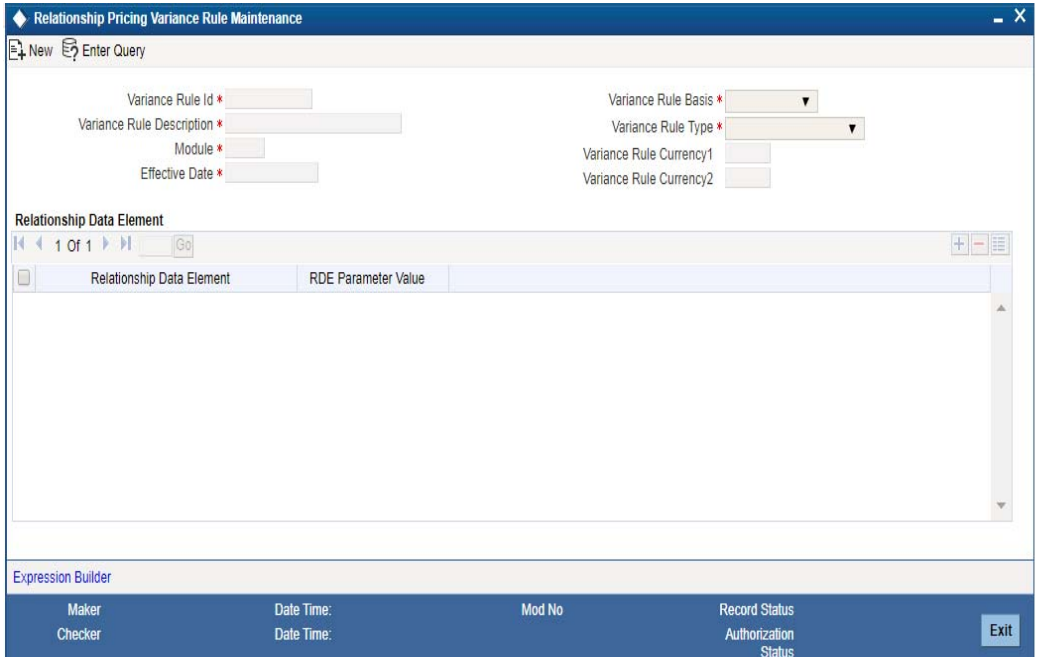

You need to specify the following details in this screen:

### **Variance Rule ID**

Specify a unique ID for the variance rule.

#### **Variance Rule Description**

Specify a suitable description for the variance rule.

#### **Module**

Select the module to which you wish to associate the variance rule, from the option list provided.

#### **Variance Rule Basis**

Select the price component based on which you want to define the variance rule. The following options are available:

Interest

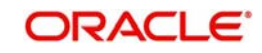

- Charge
- Commission
- Fees
- Exchange Rate

#### **Variance Rule Type**

Select the type of the value being returned by the variance rule, from the option list provided. The following options are available for selection:

- Fixed Rate applicable if you have selected 'Interest' as Variance Rule Basis. Variance rule returns a fixed rate, in this case, which can be used for pricing computation
- Fixed Amount variance rule returns a fixed amount, which can be used for pricing computation
- Variance Rate applicable if you have selected 'Interest' as Variance Rule Basis. Variance rule returns the variance rate over the base rate computed, which is added to or subtracted from the base rate
- Variance Amount returns the variance amount to be added to or subtracted from the base rate
- Percentage returns a percentage to be applied to the base amount or base rate computed to arrive at the final value

#### **Note**

The options 'Fixed Amount' and 'Variance Amount' are not applicable if you have specified 'Interest' as Variance Rule Basis

#### **Variance Rule Currency 1**

Select the currency associated with the variance rule from the option list provided. You need to specify this if you have selected 'Fixed Amount' or 'Variance Amount' as Variance Rule Type.

If you have selected the Variance Rule Basis as 'Exchange Rate', you need to select the first currency of the currency pair from the option list provided.

#### **Variance Rule Currency 2**

Select the second currency of the currency pair from the option list provided, if you have selected the Variance Rule Basis as 'Exchange Rate'.

#### **Effective Date**

Specify the Date from which the rate maintenance is applicable.

### <span id="page-20-0"></span>**2.11.1 Specifying Relationship Data Elements**

Relationship Data Element is a collection of UDE, SDE (module specific and customer specific) and Customer RVT codes which is used to build the variance rule. You can maintain the following details to build the variance rule:

#### **Relationship Data Element**

Select the relationship data element to be used to build the variance rule. The option list contains all SDEs, UDEs, and customer RVT codes, available for selection.

#### **RDE parameter value**

Specify a value for the RDE parameter selected.

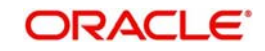

## <span id="page-21-0"></span>**2.11.2 Specifying Conditions for Variance Rule**

You can build the expressions and specify conditions to derive the variance rule using the 'Expression Builder' screen.

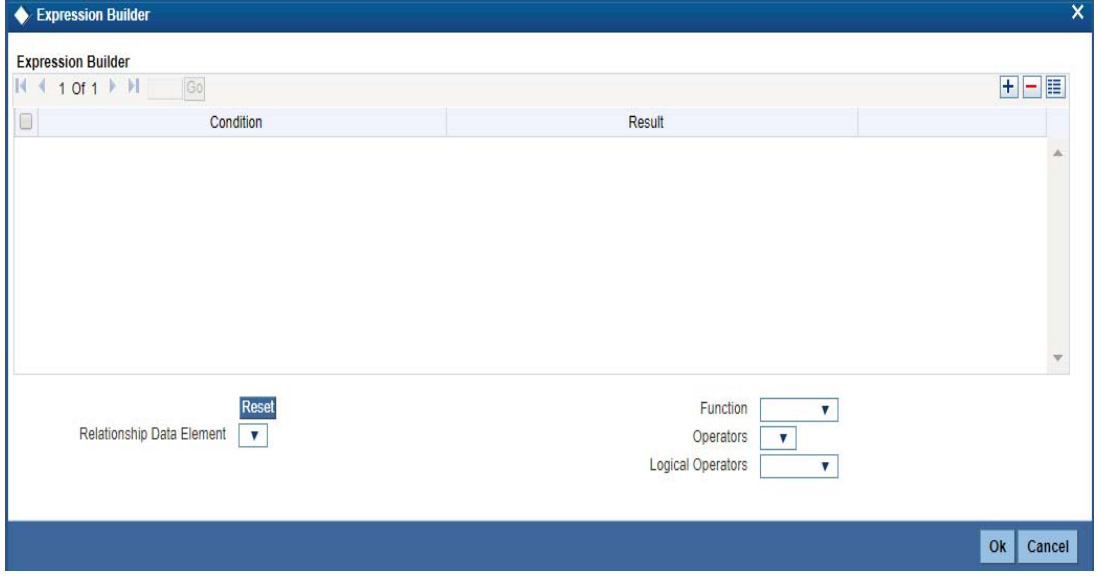

Click the 'Expression Builder' button to invoke the 'Expression Builder' screen.

You can specify the conditions for deriving the variance rule, in this screen

#### **Condition**

Specify the condition for building the variance rule.

#### **Result**

Specify the result of the execution of the variance rule, in terms of rate or amount.

#### **Relationship Data Element**

Select the RDE to be used to build the variance rule expression. All the RDEs selected previously for this variance rule are displayed in the option list.

#### **Function**

Select the mathematic function to be used to build the variance rule, from the drop-down list provided. The following options are available:

- Abs
- **Createst**
- Round
- Trunc
- Floor
- Ceil
- Power
- Mod

#### **Operators**

Select the operator to be used to build the variance rule expression. The following options are available:

 $\bullet$  + (add)

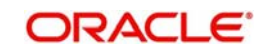

- - (subtract)
- $\bullet$  \* (multiply)
- $\bullet$  / (divide)

### **Logical Operators**

Select the logical operator to be used to build the variance rule expression. The following options are available:

- AND
- OR
- $\bullet$   $\leq$
- $\bullet \quad \leq$
- >
- $\geq$
- $\bullet \quad \Leftrightarrow$

You can specify any number of conditions using combinations of mathematical functions, operators, and logical operators.

The following example demonstrates the building of a variance rule.

A variance rule needs to be set up to derive beneficial interest rates for customers based on loan amount. If the loan amount is greater than 250,000 then interest rate needs to be decreased by 1% and if the loan amount is greater than 500,000 then the decrease should be 1.5%.

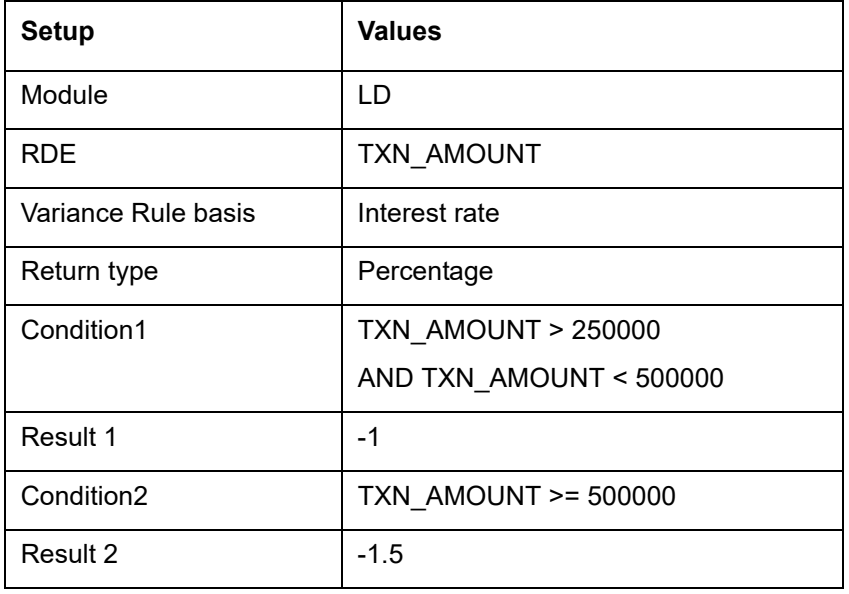

For the above rule, the setup can be as follows.

## <span id="page-22-0"></span>**2.12 Viewing Variance Rule Details**

<span id="page-22-1"></span>You can view the details of the variance rule and also search for a rule for a specific module or type in the 'Relationship Pricing Variance Rule Maintenance Summary' screen. You can invoke this screen by typing 'COSVARRM' in the field at the top right corner of the Application tool bar and clicking the adjoining arrow button.

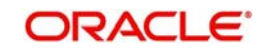

#### The screen appears as shown below:

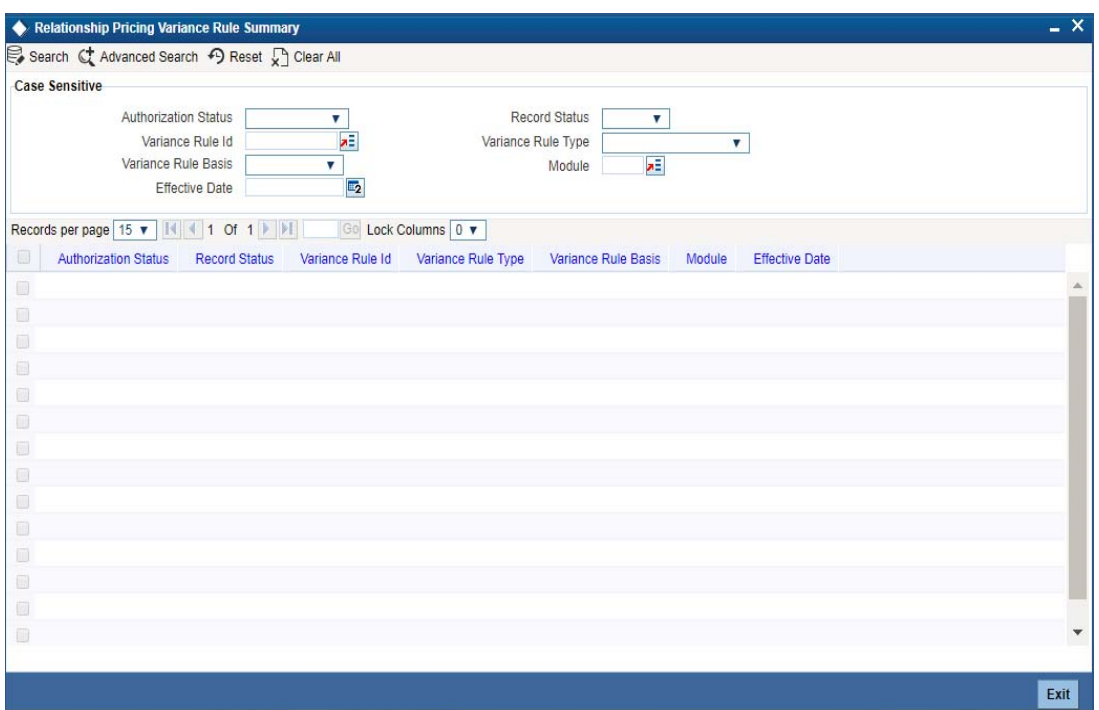

You can specify the following details to search for a variance rule:

#### **Authorization Status**

Select the authorization status of the record you want to search for, from the drop-down list provided. The options possible are:

- **•** Authorized
- Unauthorized

#### **Record Status**

Select the status of the record which you want search for, from the drop-down list provided. The options possible are:

- Open
- Closed

#### **Variance Rule ID**

Select the variance rule you want to search for, from the option list provided.

#### **Module**

Select the module for which you want view the variance rule details, from the option list provided.

#### **Variance Rule Basis**

Select the basis of the variance rule which you want to search for, from the option list provided. The following options are available:

- Interest
- Charge
- Commission
- Fees

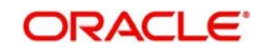

### **Variance Rule Type**

Select the type of the variance rule you want to search for, from the option list provided. The following options are available for selection:

- Fixed Rate
- Fixed Amount
- Variance Rate
- Variance Amount
- Percentage

#### **Effective Date:**

Specify the Date from which the rate maintenance is applicable.

Click the 'Search' button to search for records according to the search criteria specified. You can also perform an advanced search using combinations of conditions by clicking the 'Advanced Search' button.

## <span id="page-24-0"></span>**2.13 Maintaining Benefit Plan**

You can define the benefits offered to eligible customers on availing a scheme, in the 'Relationship Pricing Benefit Plan Maintenance' screen. Benefits can be defined in terms of any of the following:

- Preferential interest rates for loan products
- **Beneficial charges/fees for various transactions**
- **•** Preferential commission variance
- Preferential rates for periodic interest and charges
- <span id="page-24-1"></span>• Preferential exchange rates

You can define benefits at module level, for more than one product and price component combination. You can invoke this screen by typing 'CODBENDT' in the field at the top right corner of the Application tool bar and clicking the adjoining arrow button.

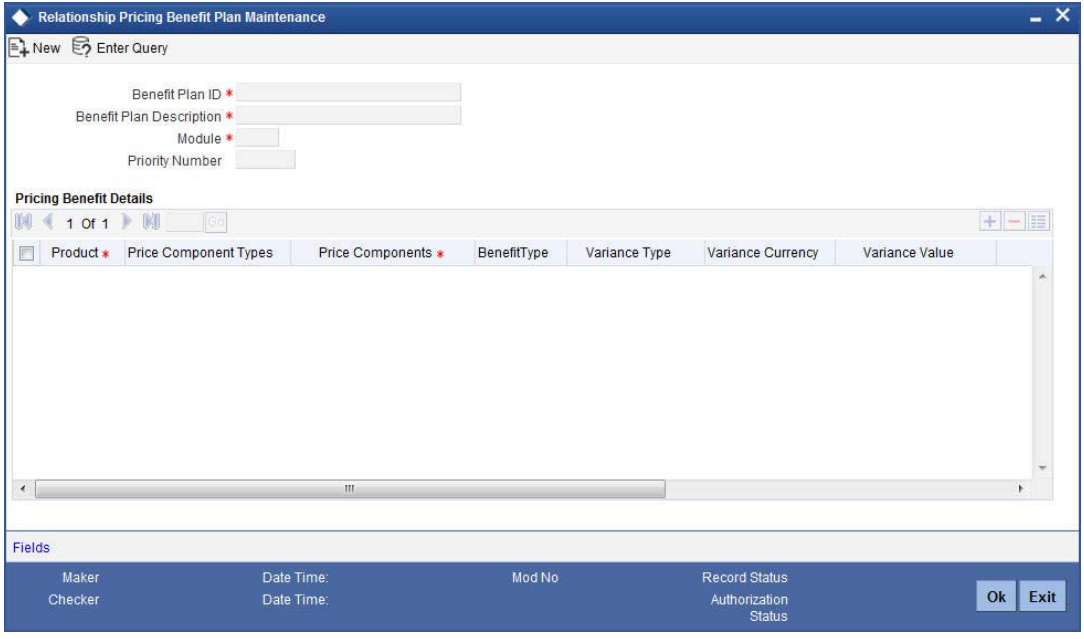

You can specify the following details in this screen:

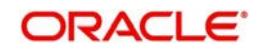

### **Benefit Plan ID**

Specify a unique identification for the pricing benefit plan.

#### **Benefit Plan Description**

Specify a suitable description for the benefit plan.

#### **Module**

Select the module for which you want to maintain the benefit plan from the option list provided.

#### **Priority Number**

Specify the priority number to be associated with the benefit plan for the selected module.

When more than one benefit plan with the same 'Price Component' is eligible for a customer account and the same needs to be applied for an account, the applicable variance in the benefit plan with priority 0 will be applied always subject to the condition that the rule maintained inside the benefit plan is satisfied. i.e., irrespective of the other applicable priorities. Priority 0 needs to be applied mandatorily. However, if the rule within the benefit plan is not satisfied no need to apply that benefit plan.

#### **Note**

The system will display an error message if you try to maintain Priority as 0 for any other module other than IC.

Application of more than one benefit plan is applicable only for the following combination:

- Price Component Type Interest
- Benefit Type Variance
- Variance Type Variance Rate

You can change the priority to '0' in CODBENPR (Relationship Pricing Benefit Plan Priority Change) screen.

#### **Note**

You can maintain the benefit plans with priority as 0 only on need basis. This has to be controlled operationally.

### <span id="page-25-0"></span>**2.13.1 Specifying Pricing Benefit Details**

You can specify the following pricing preferences for the benefit plan:

#### **Product**

Select the product to which you want to associate the benefit plan from the option list provided. All the valid product codes for the selected module are displayed in the list.

#### **Price Component Type**

Select the type of the price component from the drop-down list. The following options are available:

- Interest
- Charge
- Fee
- **•** Commission
- Exchange Rate

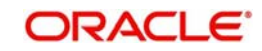

#### **Price Components**

Select the price class components to be associated with the benefit plan. The option list displays the valid price class components maintained, based on the product code and price component type specified.

For example, if you select the price component type as Interest for an LD product, the price components list will display Interest Class components mapped to the LD product.

If you specify price component type as Charge, the price components list will display Charge Class components.

#### **Benefit Type**

Select the type of benefit from the drop-down list. The following options are available:

- Variance a price variance is offered as benefit to the customer
- Waive a price component waive-off is offered as benefit to the customer

#### **Note**

Waive-off benefit is applicable for price components of type charges, fees and commission.

#### **Variance Type**

Select the type of variance to be attached to the benefit plan. This is applicable if you have specified 'Variance' as the benefit type. The following options are available:

- Fixed Rate fixed rate will be applied over the computed base rate computed
- Variance Rate variance rate will be either added to or subtracted from the base rate computed
- Fixed Amount fixed amount will be applied over the computed price amount
- Variance Amount variance amount will be added to or subtracted from the base amount computed
- Percentage percentage of base rate or amount computed will be increased or decreased from the base rate or amount
- Free Txn indicates the number of free transactions available for the combination of a given Module id, Product, Price component type, and Price Component for a calendar month

#### **Note**

To avail this feature, you must setup the charge through the 'IC' module and select 'ITEM-COUNT' as charge basis. For a product, the system overrides the free transaction count maintained at account class level with the free transaction count maintained at the RP benefit plan level.

If you have selected the price component type as 'Exchange Rate', you need to select 'Variance Rate' as the variance type.

#### **Variance Currency**

Select the currency associated with fixed amount or variance amount, from the option list provided. If you have selected the price component type as 'Exchange Rate', you need to select the buy currency of the customer from the option list provided.

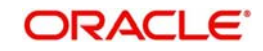

#### **Variance Value**

Specify the value related to variance. This is applicable if you have selected 'Variance' as the benefit type.

If you have selected the price component type as 'Exchange Rate', the system automatically calculates the variance value using the quotation method maintained for the currency pair.

#### **Variance Rule**

Select the variance rule ID to be associated with the benefit plan, from the option list provided.

Once you select a variance rule ID, the type of the variance rule gets defaulted in the benefit plan and you cannot change this.

#### **Maximum Value**

Specify the maximum value for interest rate component type.

#### **Minimum Value**

Specify the minimum value for interest rate component type.

#### **Note**

The system will validate the final interest rate (after application of RP) against the minimum and maximum interest rate maintained at the RP level. If the value of the interest rate is greater than the maximum value, then the system will use the maximum value for computation. If the value of the interest rate is lesser than the minimum value then the system will compute the minimum value computation.

### <span id="page-27-0"></span>**2.13.2 Defining Priority in Benefit Maintenance**

You can define the priority as 0 for the benefit plans in 'Benefit Plan Maintenance' screen. When the priority is defined as 0 only, the following components can be used in benefit plan:

- Price Component Type Interest
- Benefit Type Variance
- Variance Type Variance Rate

No other values are permitted if the priority is defined as '0'. If any other price component value is provided for Priority '0' then system will display an appropriate error message.

#### **Note**

This is applicable only for IC module. If you try to maintain any other module with Priority '0', the system will display an appropriate error message.

## <span id="page-27-1"></span>**2.14 Viewing Benefit Plan Details**

You can view the details of the benefit plan and also search for a benefit plan for a specific module in the 'Relationship Pricing Benefit Plan Summary' screen. You can invoke this screen

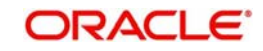

<span id="page-28-0"></span>by typing 'COSBENDT' in the field at the top right corner of the Application tool bar and clicking the adjoining arrow button.

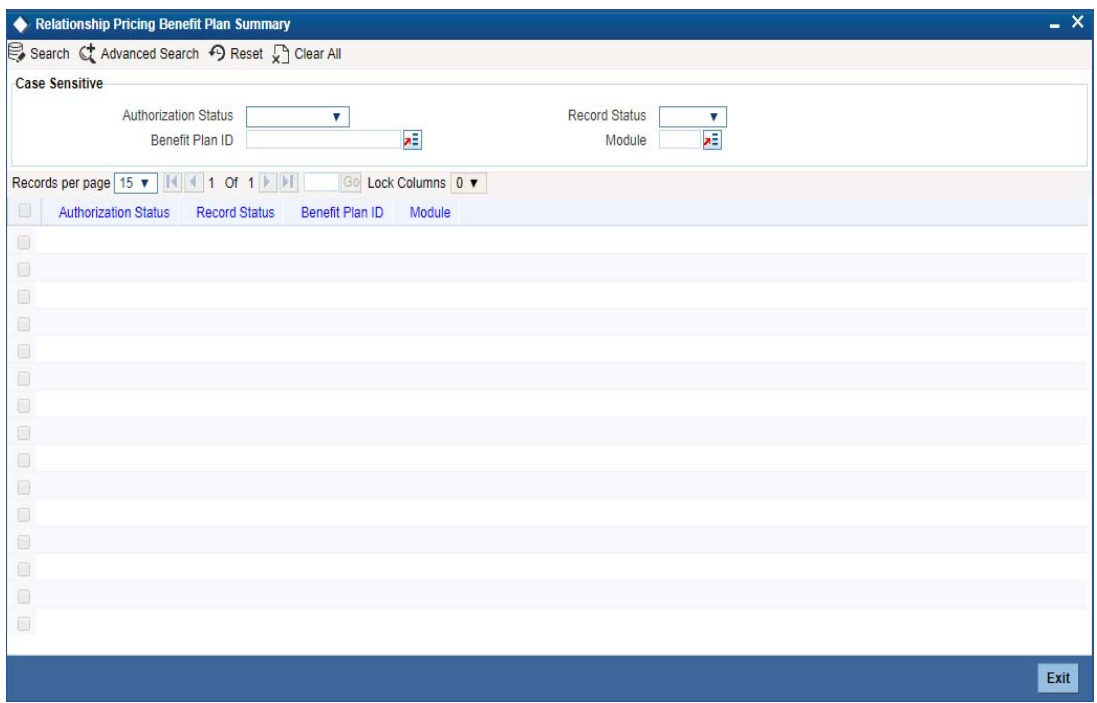

You can search for a benefit plan by specifying the following fields:

#### **Authorization Status**

Select the authorization status of the record you want to search for, from the drop-down list provided. The options possible are:

- Authorized
- Unauthorized

#### **Record Status**

Select the status of the record which you want search for, from the drop-down list provided. The options possible are:

- Open
- Closed

#### **Benefit Plan ID**

Select the benefit plan you want to search for, from the option list provided.

#### **Module**

Select the module for which you want to view the benefit plans from the option list provided.

Click the 'Search' button to search for records according to the search criteria specified. You can also perform an advanced search using combinations of conditions by clicking the 'Advanced Search' button.

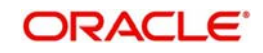

## <span id="page-29-0"></span>**2.15 Maintaining Pricing Scheme**

You can maintain the details of the pricing scheme in the 'Relationship Pricing Scheme Maintenance' screen. You can invoke this screen by typing ' 'CODSCHMM' in the field at the top right corner of the Application tool bar and clicking the adjoining arrow button.

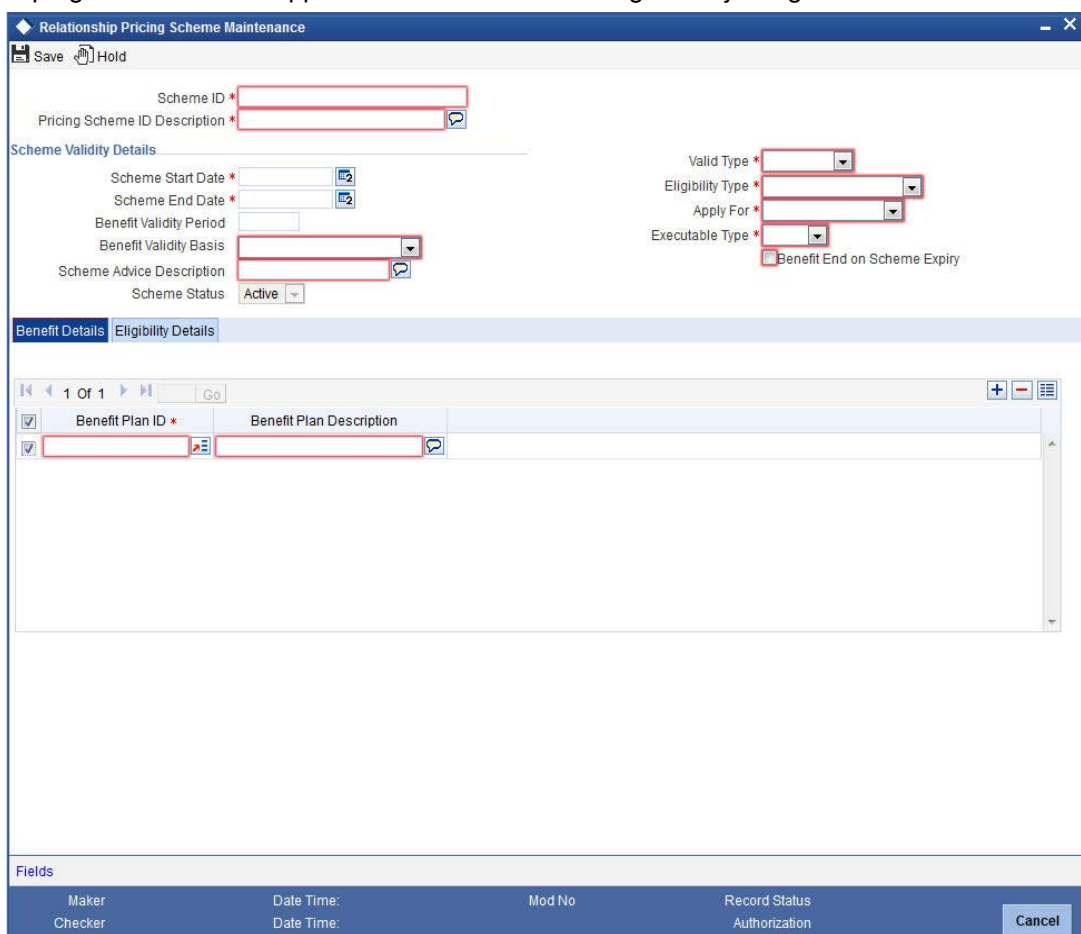

You can maintain the following details specific to the scheme in this screen:

#### **Pricing Scheme ID**

Specify a unique ID for the pricing scheme

#### **Pricing Scheme ID Description**

Specify a suitable description for the pricing scheme

#### **Scheme Start Date**

Specify the effective start date of the pricing scheme. Select the start date by clicking the adjoining calendar icon

#### **Scheme End Date**

Specify the end date of the scheme. Select the end date by clicking the adjoining calendar icon

#### **Benefit Validity Period**

Specify the period through which the benefits will be made available to the customer, in terms of days, months or years. This date is applicable under the following conditions:

- Scheme ceases to exist, but benefits are given to the customers for a period of time
- Scheme is active, but the benefits are given to the customers for a short period of time

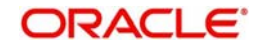

#### **Benefit Validity Basis**

Select the basis of specifying the validity period, from the drop-down list provided. The following options are available:

- Days
- Months
- Years

#### **Scheme Advice Description**

Specify a suitable description for the scheme advice

#### **Scheme Status**

Status of the scheme is displayed as 'Active', by default

#### **Note**

The status of the scheme changes to 'Expired', on the end date specified for the schema

#### **Validity Type**

Select the way of applying the scheme benefits from the drop-down list. The following options are available:

- One-Time benefits are made available to eligible customers only once
- Renewable scheme benefits are made available to the customers till the expiry of the scheme
- Perpetual benefits offered to eligible customers continue to be available to the customers even if they fall out of the eligibility conditions

#### **Eligibility Type**

Select the duration of the benefit validity from the drop-down list. The following options are available:

- **Benefits Validity Period**
- Scheme Validity Period

#### **Apply For**

Select the customers for which the pricing scheme is applicable, from the drop-down list. The following options are available:

- New customer
- All customers
- Existing customers

#### **Note**

A customer is identified as new or existing based on their creation date and scheme start date

#### **Execution Type**

Select the type of application of the pricing scheme, from the drop-down list. The following options are available:

- Manual
- Automatic

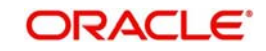

#### **Benefit End on Scheme Expiry**

Select this checkbox to indicate that the customer scheme benefits expire on reaching the scheme end date, in cases where the validity period exceeds the scheme end date.

### <span id="page-31-0"></span>**2.15.1 Benefit Details Tab**

You can select the benefit plans to be applicable for a pricing scheme in the 'Benefit Details' tab. The following details related to the benefit plan are displayed:

- **Benefit Plan ID**
- **•** Benefit Plan Description

Select the checkbox against any desired benefit plan to make it a part of the pricing scheme

### <span id="page-31-1"></span>**2.15.2 Eligibility Details Tab**

You can specify the eligibility details of the pricing scheme in the 'Eligibility Details' tab.

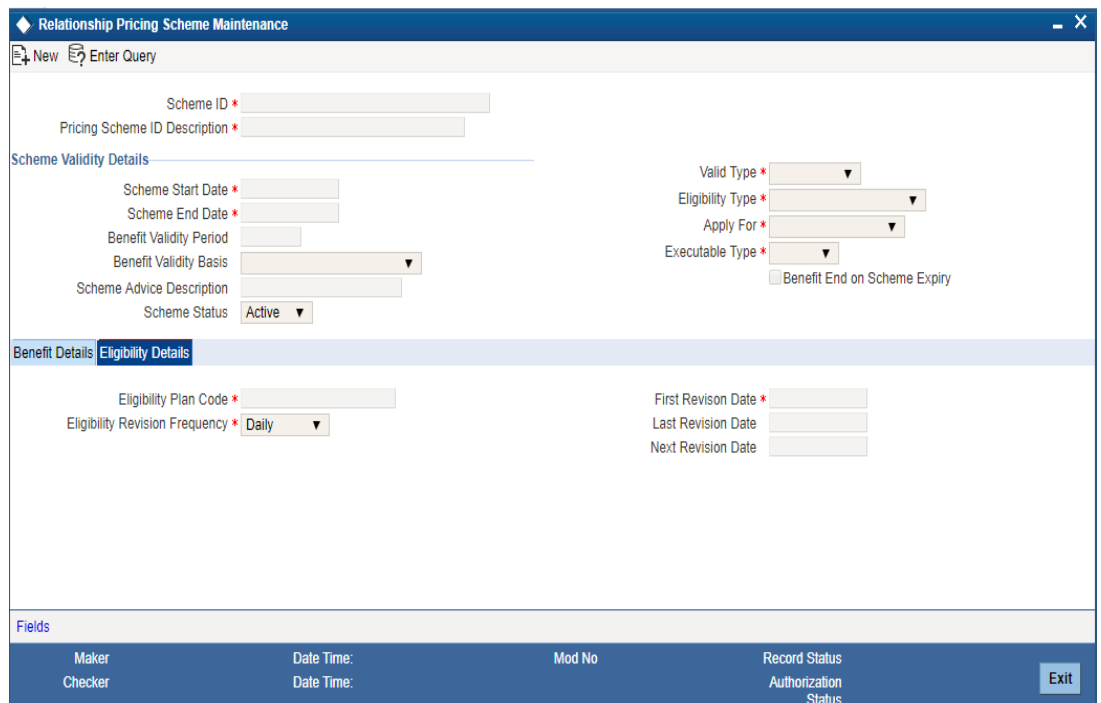

You can specify the following details related to eligibility:

#### **Eligibility Plan Code**

Select the eligibility criteria for a customer to avail the benefits of a scheme, from the option list provided. All valid eligibility plans are displayed in the list

### **Eligibility Revision Frequency**

Select the frequency at which the eligibility plan gets revised, from the drop-down list. The following options are possible:

- Daily
- Weekly
- **•** Fortnightly
- Monthly
- **Quarterly**

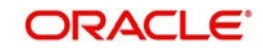

- Half Yearly
- Yearly

#### **First Revision Date**

The date on which the first execution of the eligibility plan happened, is displayed here

#### **Last Revision Date**

The last revision date of the scheme eligibility is displayed here

#### **Next Revision Date**

The date on which next revision of the eligibility plan should happen is displayed here. This value is arrived at, based on the last revision date and the revision frequency specified.

## <span id="page-32-0"></span>**2.16 Viewing Pricing Scheme Details**

You can view the details of the pricing scheme and also search for a scheme in the 'Relationship Pricing Scheme Maintenance Summary' screen.

<span id="page-32-1"></span>You can invoke this screen by typing 'COSSCHME' in the field at the top right corner of the Application tool bar and clicking the adjoining arrow button.

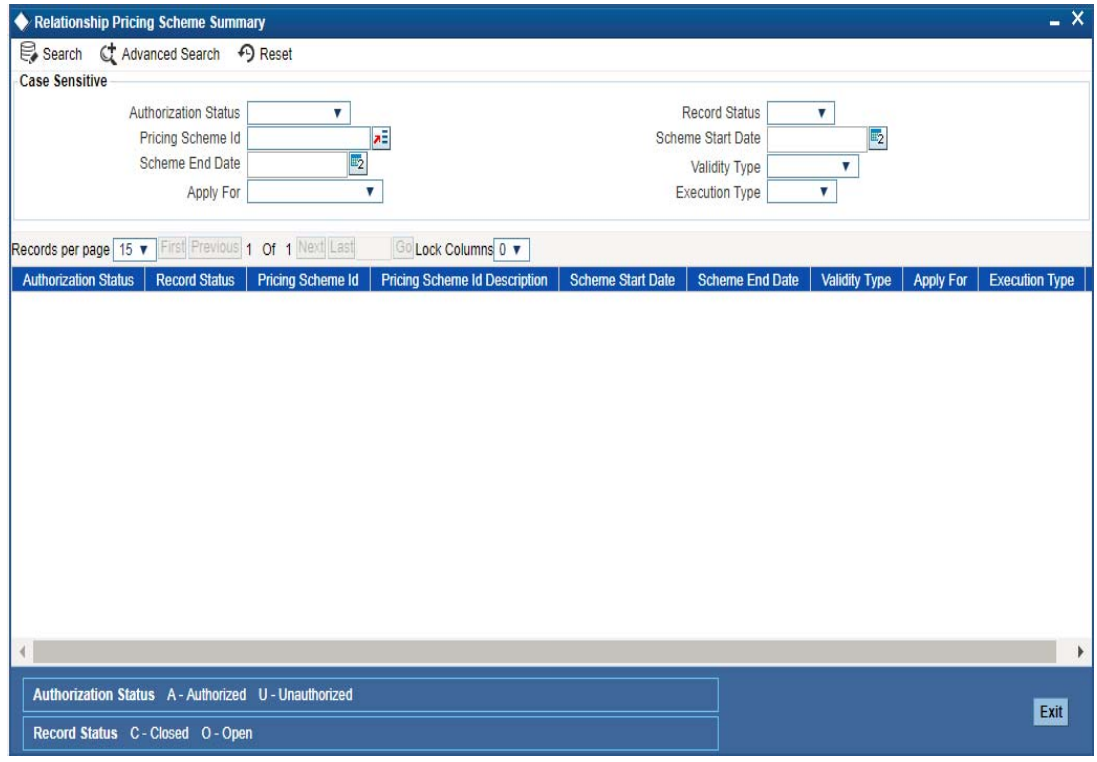

You can search for a pricing scheme by specifying any of the following fields:

#### **Authorization Status**

Select the authorization status of the record you want to search for, from the drop-down list provided. The options possible are:

- Authorized
- Unauthorized

#### **Record Status**

Select the status of the record which you want search for, from the drop-down list provided. The options possible are:

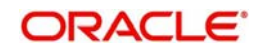

- Open
- Closed

#### **Pricing Scheme ID**

Select the pricing scheme you want to search for, from the option list provided

#### **Scheme Start Date**

Specify the start date of the pricing scheme you want to search for

#### **Scheme End Date**

Specify the end date of the pricing scheme you want to search for

#### **Validity Type**

Select the validity type of the pricing scheme you want to search for, from the drop-down list provided

### **Apply For**

Select the customers for which the pricing scheme you want to search for is applicable, from the drop-down list. The following options are available:

- New customer
- All customers
- Existing customers

#### **Execution Type**

Select the type of application of the pricing scheme you want to search for, from the dropdown list. The following options are available:

- Manual
- Automatic

Click the 'Search' button to search for records according to the search criteria specified. You can also perform an advanced search using combinations of conditions by clicking the 'Advanced Search' button.

## <span id="page-33-0"></span>**2.17 Maintaining Customer Scheme Linkage**

You can link a customer to a pricing scheme in the 'Customer Scheme Manual Linkage' screen. The benefits of the scheme are applied to the customer for the validity period specified.

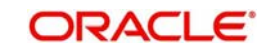

<span id="page-34-1"></span><span id="page-34-0"></span>You can invoke this screen by typing ' 'CODCUSML' in the field at the top right corner of the Application tool bar and clicking the adjoining arrow button.

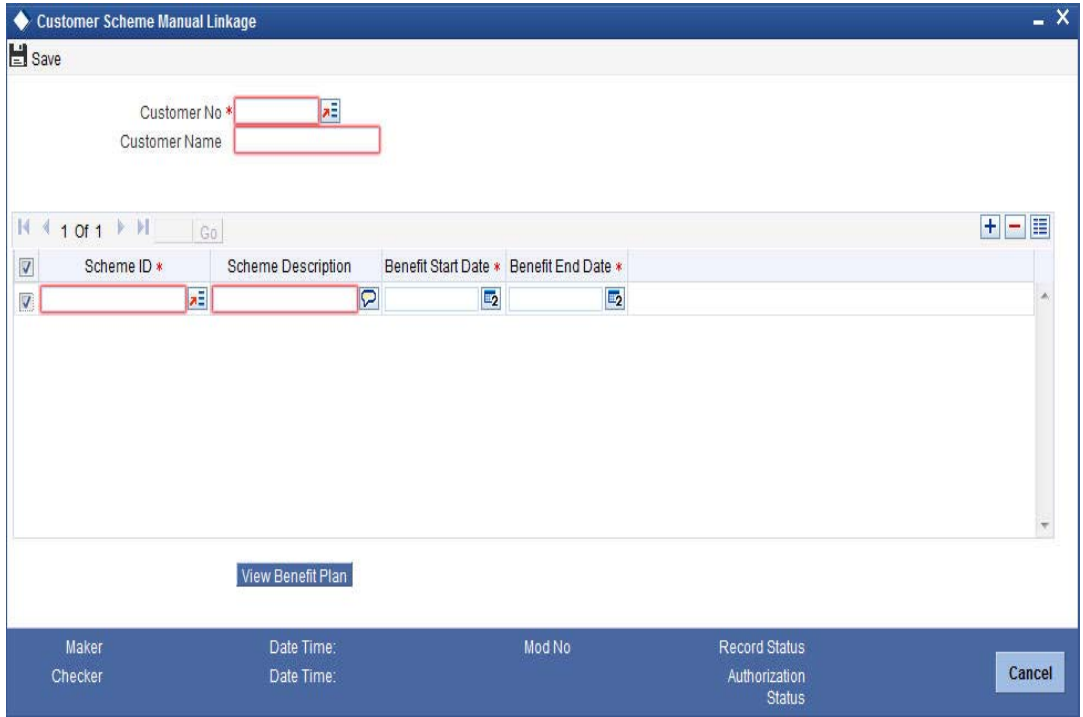

You can specify the following details in this screen:

#### **Customer Number**

Select the customer for whom you want to link the pricing scheme, from the option list provided. All customers who have opted for relation pricing are displayed in the list.

#### **Customer Name**

Name of the customer gets displayed, once you select the customer number

#### **Scheme ID**

Select the scheme ID to be linked to the customer number, from the option list provided

#### **Note**

You can link more than one scheme to a customer number

#### **Scheme Description**

The description associated with the scheme gets displayed, once you select the scheme ID

#### **Benefit Start Date**

Specify the date on which the scheme benefits starts to be applied for the customer

#### **Benefit End Date**

Specify the date on which the scheme benefits cease to exist for the customer

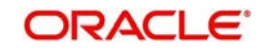

## <span id="page-35-0"></span>**2.17.1 Viewing Benefit Plans**

Select a benefit scheme and click the 'View Benefit Plan' button to view the benefit plans associated with the selected scheme.

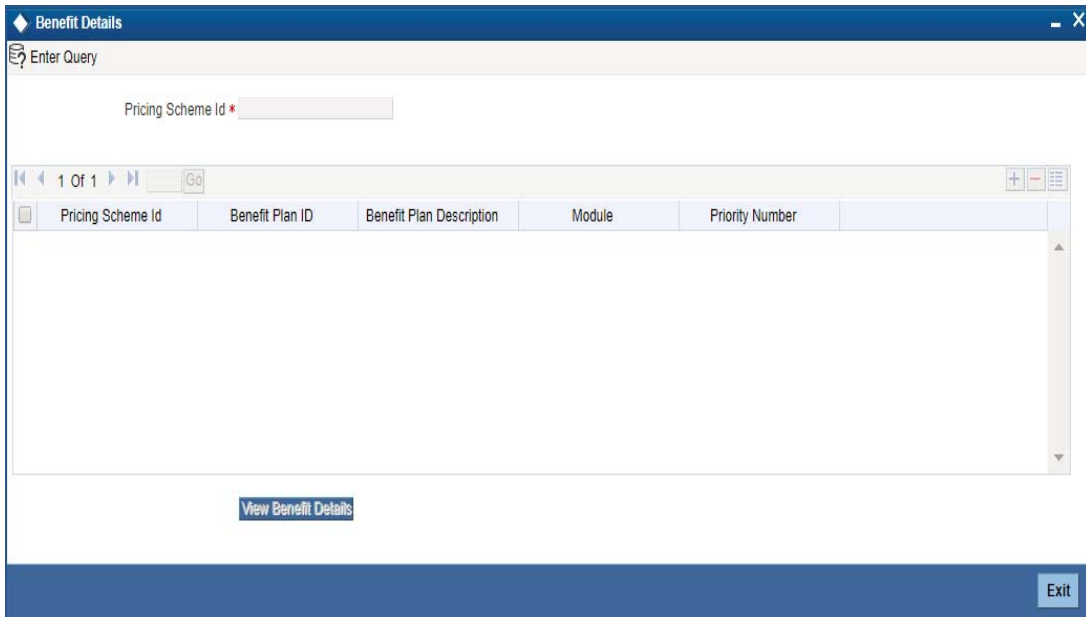

The following details related to the benefit are displayed:

- **Module** module to which the benefit is related
- **Benefit Plan ID** unique identification of the benefit plan
- **Benefit Plan Description** description linked to the benefit plan ID
- **Priority Number** priority number assigned to the benefit plan

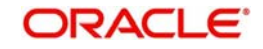

## <span id="page-36-0"></span>**2.17.2 Viewing Pricing Benefit Details**

Select a row in 'Benefit Details' and click the 'View Benefit Details' to view the details associated with the selected benefit plan. The following screen is displayed.

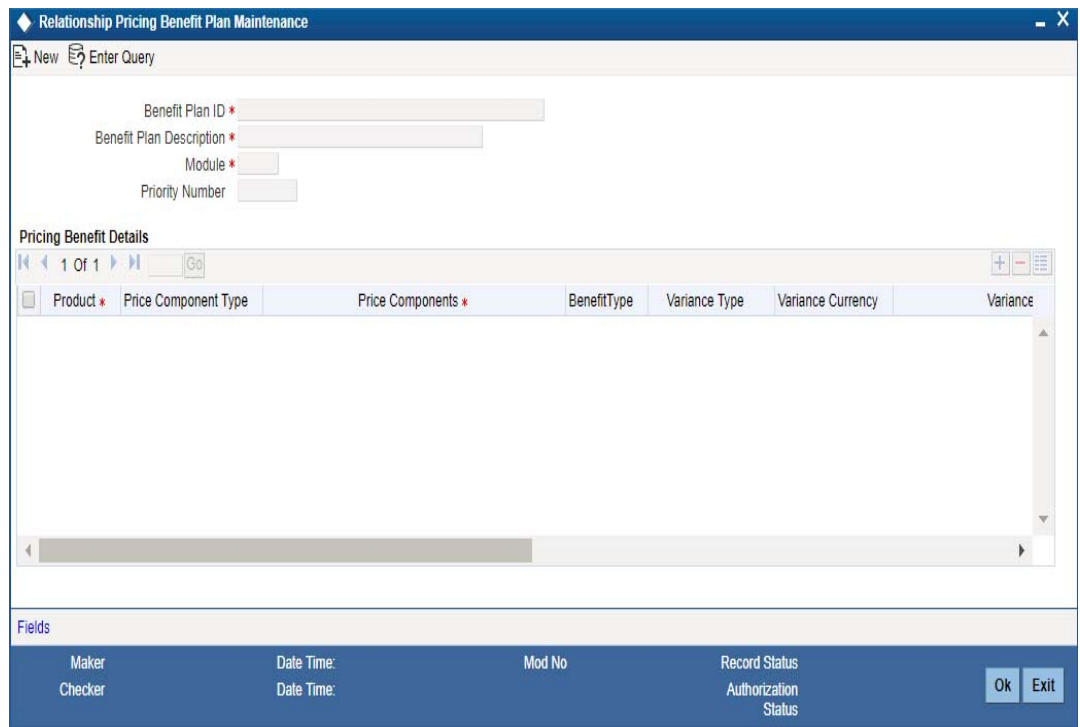

The details associated with the selected benefit plan are displayed here

If the benefit selected in 'Benefit Details' screen is related to Consumer Lending module, the following screen gets displayed.

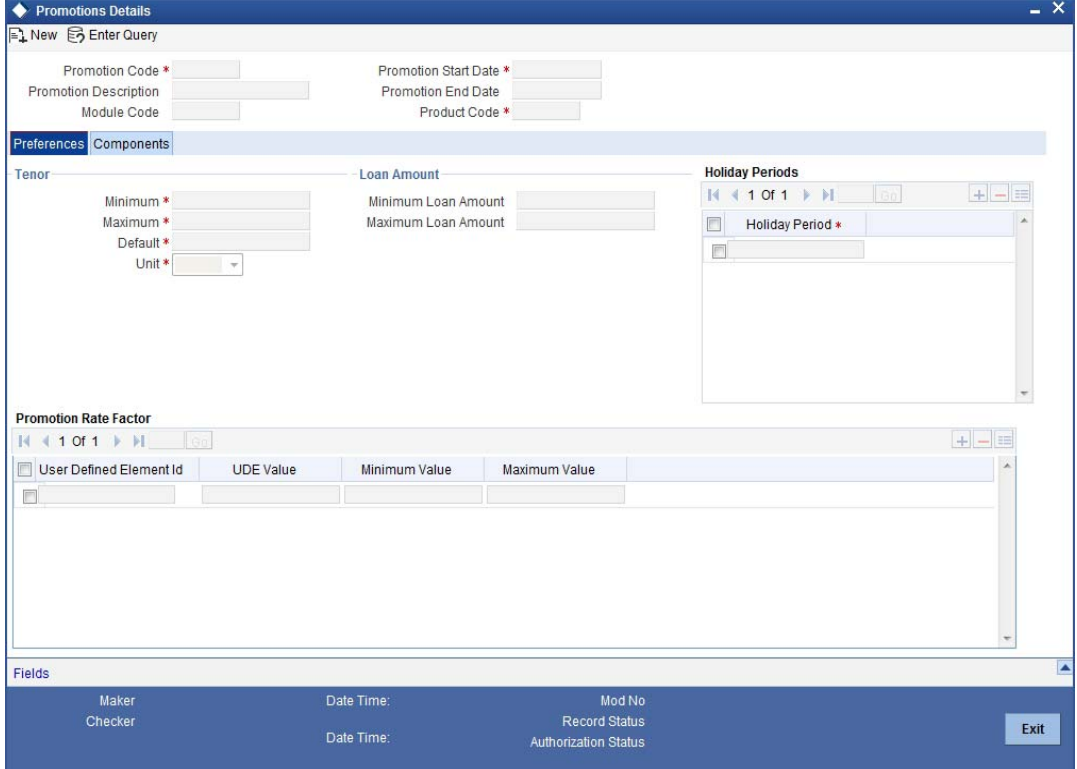

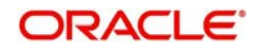

The following details related to the benefit plan selected are displayed:

- Benefit or promotion plan identification and description
- Start date and end date of the promotion
- **Tenor details and the holiday period details**
- Related UDEs and corresponding values
- Schedule details of the principal and interest components

### <span id="page-37-0"></span>**2.17.3 Viewing Linkage Details**

<span id="page-37-1"></span>You can view the details of customer scheme linkages and also search for a customer in the 'Customer Scheme Manual Linkage Summary' screen. You can invoke this screen by typing 'COSCUSCM' in the field at the top right corner of the Application tool bar and clicking the adioining arrow button.

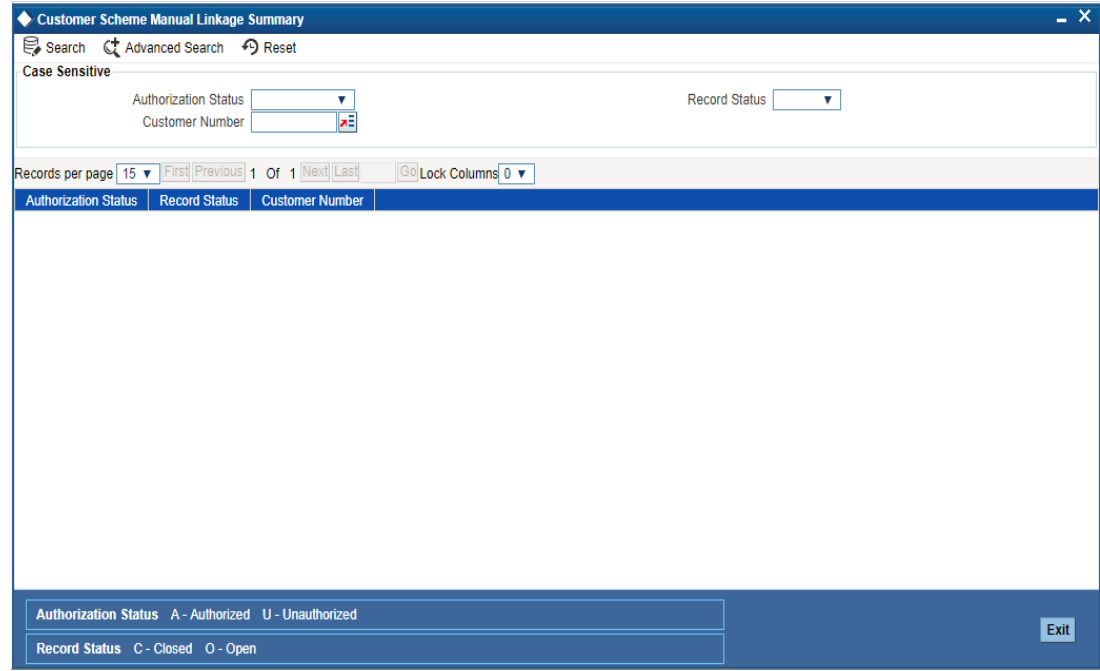

You can specify any of the following details to perform a search

#### **Authorization Status**

Select the authorization status of the record you want to search for, from the drop-down list provided. The options possible are:

- **•** Authorized
- Unauthorized

#### **Record Status**

Select the status of the record which you want search for, from the drop-down list provided. The options possible are:

- Open
- Closed

#### **Customer Number**

Select the customer number whose relationship value you want to search for, from the option list provided.

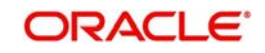

Click the 'Search' button to search for records according to the search criteria specified. You can also perform an advanced search using combinations of conditions by clicking the 'Advanced Search' button.

## <span id="page-38-0"></span>**2.18 Changing Benefit Plan Priority**

<span id="page-38-1"></span>You can modify the priority value associated with a benefit plan for a given module in the 'Relationship Pricing Benefit Plan Priority Change' screen. You can invoke this screen by typing 'CODBEPRI' in the field at the top right corner of the Application tool bar and clicking the adjoining arrow button.

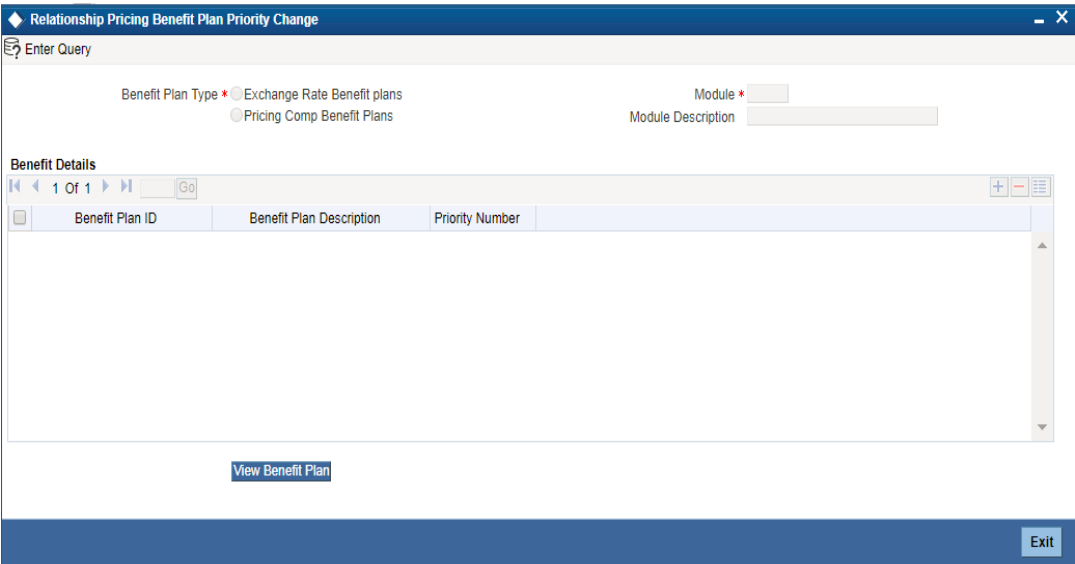

You need to specify the following details to change the priority of a benefit plan.

#### **Benefit Plan Type**

Select the type of benefit plan that you are maintaining. The options are as follows:

- Exchange Rate Benefit plans Selecting this option allows you to change the priority of all the exchange rate benefit plans.
- Pricing Comp Benefit Plans Selecting this option allows you to change the default pricing component benefit plans of the module selected.

#### **Module**

If you have selected the the benefit plan type as 'Pricing Comp Benefit Plans', select the module for which you want to change the benefit plan priority number. All modules for which benefit plans are defined are displayed in the option list.

#### **Module Description**

The description associated with the selected module is displayed here.

Click 'Query' button. The exchange rate benefit plans maintained will be listed in 'Benefit Details' section.

#### **Benefit Plan ID**

The valid benefit plan IDs for that module is displayed here.

#### **Benefit Plan Description**

The description associated with the benefit plan ID is displayed here.

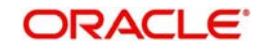

### **Priority**

The priority number linked to the benefit plan is displayed here. You can change the priority as 0 for any number of price benefit plan belonging to module IC.

### <span id="page-39-0"></span>**2.18.1 Viewing Benefit Plan Details**

Select a benefit plan ID and click the 'View Benefit Plan' button to view the details of the selected benefit plan

## <span id="page-39-1"></span>**2.19 Changing Customer Scheme Linkage Status**

You can view and change the status of customer scheme linkages in the 'Customer Scheme Linkage Status Change' screen. All the schemes linked to the customer are displayed in this screen, with the respective status.

<span id="page-39-3"></span>You can invoke this screen by typing ' CODSCHST' in the field at the top right corner of the Application tool bar and clicking the adjoining arrow button.

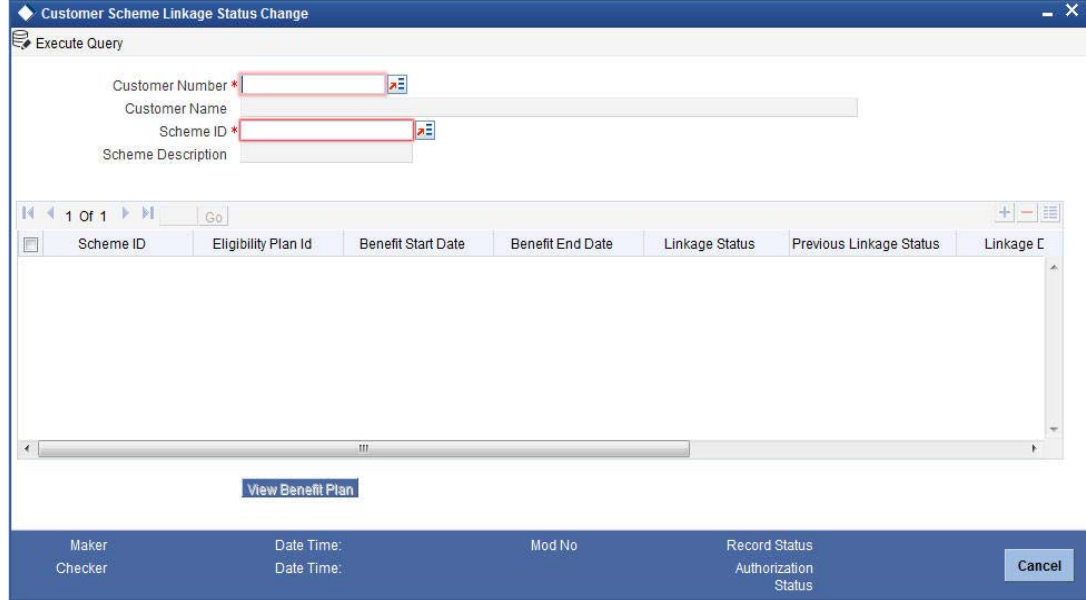

You can specify the following details in this screen:

#### **Customer Name**

The system displays the name of the specified customer ID based on the details maintained at 'Customer Maintenance' level.

#### **Scheme ID**

Select the ID of the scheme whose status you want to change, from the option list

#### **Scheme Description**

The description associated with the scheme gets displayed, once you select the Scheme ID

### <span id="page-39-2"></span>**2.19.1 Viewing Scheme Details**

The following details related to the scheme are displayed.

- Scheme ID
- **Eligibility plan ID**
- Benefit start date and end date

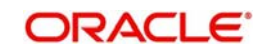

- Linkage status and the status of previous linkage
- **•** Linkage Date
- Date of last status change and the reason for change

#### **Linkage Status**

 Select the status of the scheme linkage from the drop-down list provided. The following options are available:

- **•** Active
- Waiting for Acceptance
- Expired
- Expired/Renewable
- Rejected

### <span id="page-40-0"></span>**2.19.2 Viewing Status Change Details**

You can view the details of scheme linkage status and also search for a linkage in the 'Customer Scheme Status Change Summary' screen.

<span id="page-40-1"></span>You can invoke this screen by typing 'COSSCMST' in the field at the top right corner of the Application tool bar and clicking the adjoining arrow button.

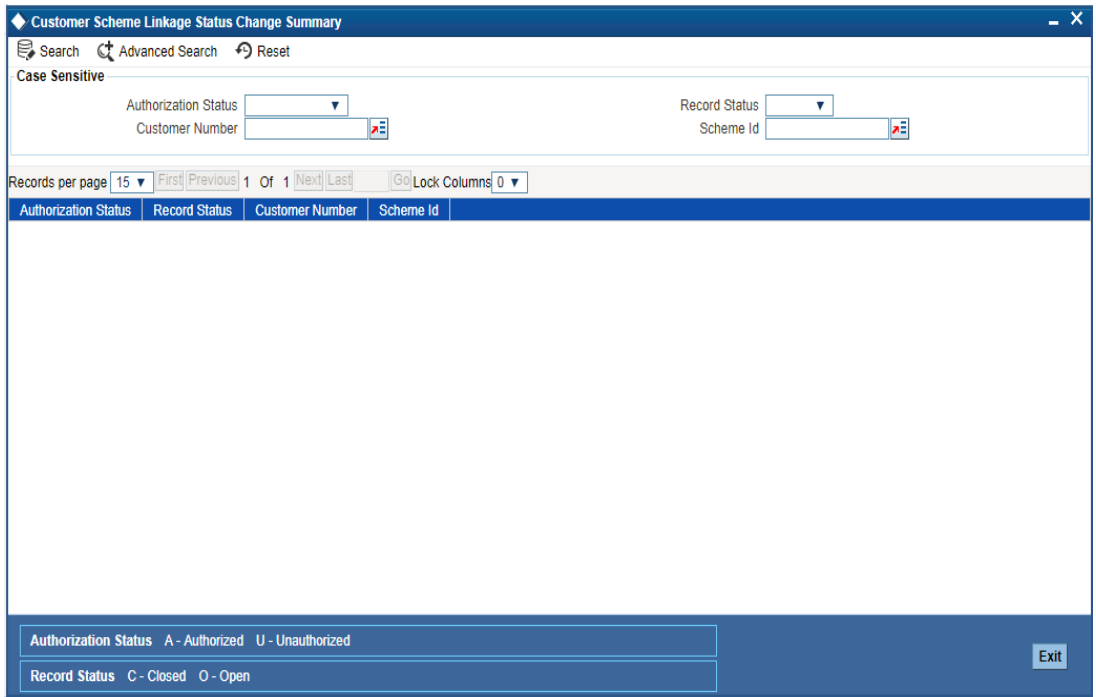

You can specify any of the following details to perform a search

#### **Customer Number**

Select the customer number you want to search for, from the option list provided

#### **Scheme ID**

Select the scheme ID you want to search for, from the option list provided

Click the 'Search' button to search for records according to the search criteria specified. You can also perform an advanced search using combinations of conditions by clicking the 'Advanced Search' button.

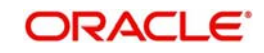

## <span id="page-41-0"></span>**2.20 Viewing Customer Scheme Linkages**

<span id="page-41-1"></span>You can view the schemes linked to a customer number in 'Customer Scheme Linkage Query' screen. You can invoke this screen by typing 'CODSCMQY' in the field at the top right corner of the Application tool bar and clicking the adjoining arrow button.

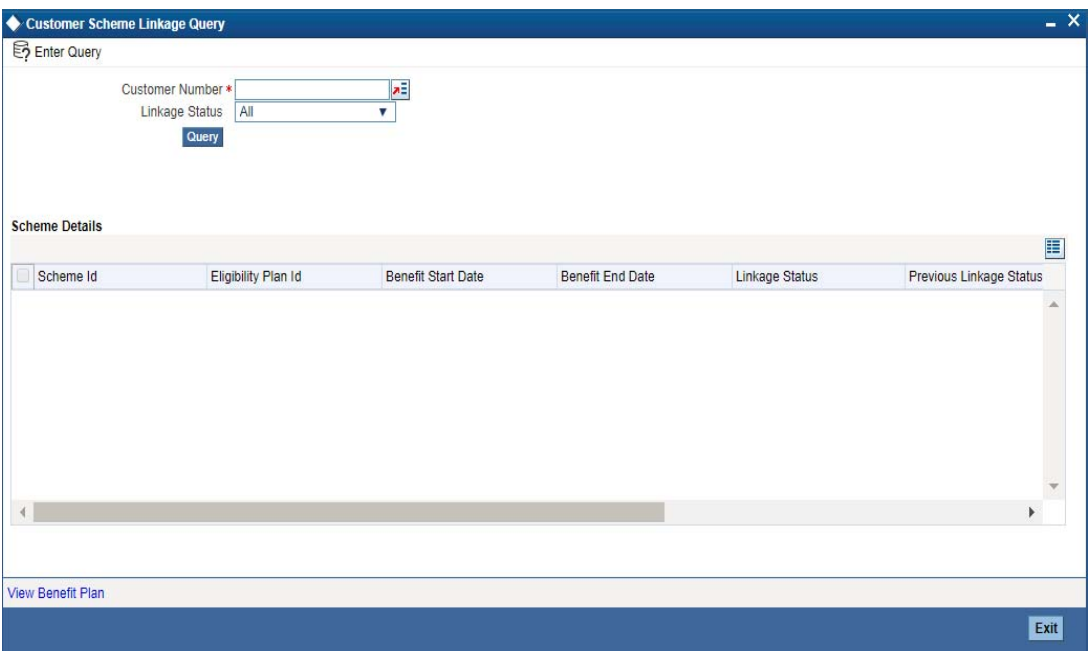

#### **Customer Number**

Select the customer whose scheme linkages you would like to change. All valid customer numbers with scheme linkages are displayed in the option list.

#### **Linkage Status**

Select the linkage status of the scheme which you want to modify. The following options are available:

- All
- Active
- Waiting for Acceptance
- **•** Expired
- **Expired/Renewable**
- Rejected

Click the 'Query' button to get the details of the schemes attached to the customer in 'Scheme Details'.

#### **Scheme ID**

All scheme IDs linked to the selected customer are displayed

#### **Eligibility Plan ID**

The eligibility plan ID maintained for the scheme is displayed here. For manual linkages the eligibility plan ID is displayed as MANUAL.

#### **Benefit Start Date**

The date when the scheme was applied to the customer is displayed

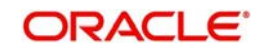

### **Benefit End Date**

The end date of the benefits received by the customer is displayed here

#### **Current Status**

The current status of the scheme application to the customer is displayed here. The following values are possible:

- Active
- **•** Expired
- **Expired/Renewable**
- Waiting for Acceptance
- Rejected

You can change the status of the scheme linkages under the following conditions:

- Reject this status can be selected if the current status of scheme linkage is any of the following:
	- Active
	- Waiting for Acceptance
	- Expired/Renewable

On rejection, the linkage status changes to 'Rejected'

 Accept - this status can be selected if the current status of scheme linkage is 'Waiting for Acceptance'. On acceptance the linkage status changes to 'Active'

#### **Status Change Reason**

The reason for changing the status is indicated here

#### **Last Status Change Date**

The date on which the customer scheme linkage status was last changed, either by the system or manually, is displayed here

#### **Previous Linkage Status**

The previous status of linkage, in case the current linkage status is changed manually or by system, is displayed here

## <span id="page-42-0"></span>**2.21 Evaluating Customer Scheme Online**

You can perform an online evaluation of customer eligibility for a scheme using the 'Online Customer Scheme Eligibility Evaluation' screen. All eligibility plans associated with active schemes are evaluated and if the customer is eligible for a scheme, then customer scheme linkage gets established.

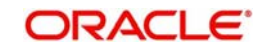

<span id="page-43-0"></span>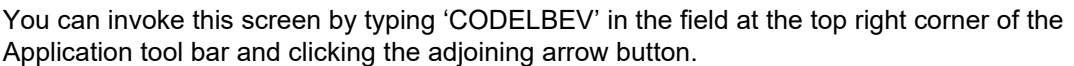

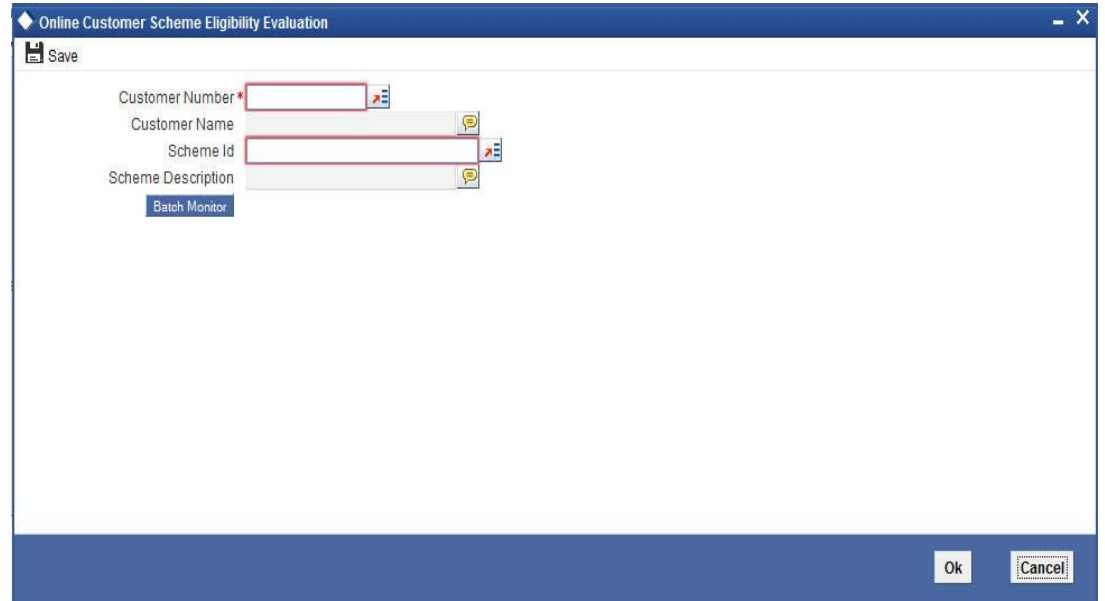

You need to specify the following details to evaluate the customer eligibility for a scheme:

#### **Customer Number**

Select the customer number for which you would like to evaluate scheme eligibility, from the option list provided.

#### **Customer Name**

The name of the selected customer is displayed here

#### **Scheme ID**

Select the scheme ID for which you want to perform eligibility evaluation, from the option list provided

#### **Scheme Description**

The description associated with the selected scheme is displayed here

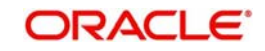

Click the 'Ok' button to submit the batch for processing. After submitting the batch, click 'Batch Monitor' button to view the status of the batch. The status of the process is displayed in the 'Journal Batch Log' screen.

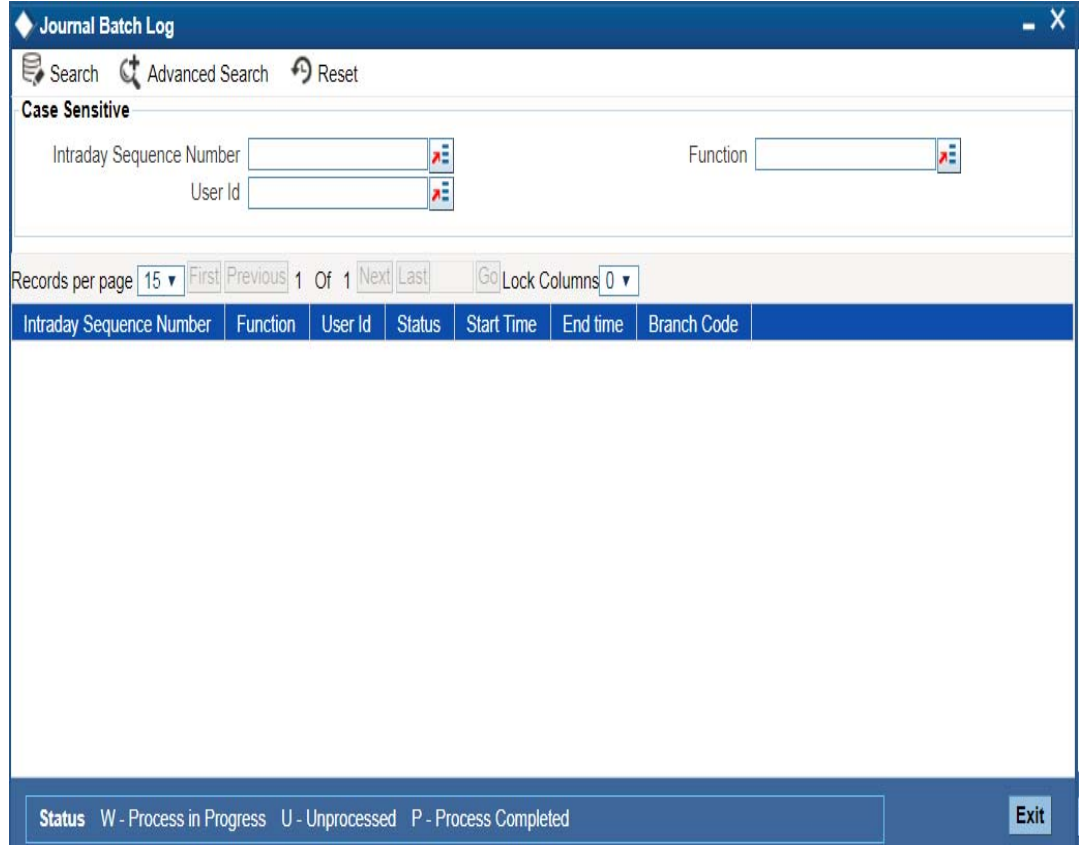

The status of the process can be any of the following:

- W Process in Progress
- U Unprocessed
- P Process Completed

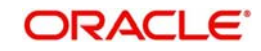

## <span id="page-45-0"></span>**2.22 Viewing Customer Availed Scheme Benefits**

<span id="page-45-1"></span>You can view the details of the benefits availed by the customers in the 'Customer Availed Scheme Benefit Details' screen. You can invoke this screen by typing 'CODCUSCH' in the field at the top right corner of the Application tool bar and clicking the adjoining arrow button.

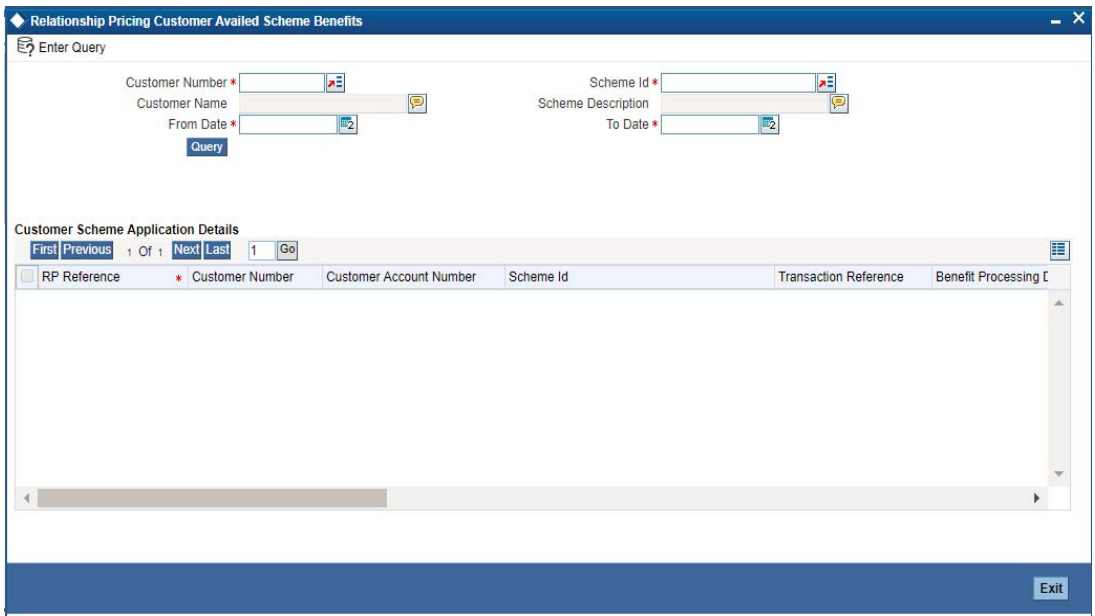

You need to specify the following to view the benefit details availed by the customer:

#### **Customer Number**

Select the customer number for which you would like to view the benefit details

#### **Customer Name**

The name of the selected customer is displayed here

#### **Scheme ID**

Select the scheme availed by the customer, whose details you want to view

#### **Scheme Description**

The description associated with the selected scheme is displayed here

#### **From Date**

Specify the date from which the scheme is applicable for the customer

#### **To Date**

Specify the date up to which the scheme is applicable to the customer

Click the 'QUERY' button to view the following details related to the benefits availed by the customer.

- Customer Number
- Customer Account Number
- Transaction Reference Number
- **Benefit Processing Date**
- Scheme ID
- Benefit Plan ID
- Eligibility Plan ID

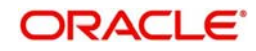

- Price Component
- Benefit Type
- Variance Type
- Variance Value
- Variance Currency
- Original Computed Price
- Final Price
- Price Currency

## <span id="page-46-0"></span>**2.23 Relationship Pricing Exchange Rates for Customers**

You can apply different Relationship Pricing exchange rate spreads to different customers. To do so, you need to basically create Customers Service Models (CSM) and Relationship Pricing Exchange Rate Benefit Plans. Then associate the CSM or customer to the required benefit plan. You can also have multiple benefit plans linked to a CSM.

During exchange rate pick up, the benefit plan linked to CSM will be considered and Relationship Pricing spread will be applied on top of the mid rate calculated for the rate type and currency pair.

This section contains the following topics:

- **Maintaining Customer Service Model**
- Maintaining Relationship Pricing Exchange Rate Benefit Plan
- **•** Linking CSM/Customer to Benefit Plan
- Viewing Multiple Exchange Rates and CSM Linkage

### <span id="page-46-1"></span>**2.23.1 Maintaining Customer Service Model**

You can classify customer into different service models like 'Silver', 'Gold' and 'Platinum for preferential treatments which facilitates banks to apply different exchange rate spread for different customer service models.

<span id="page-46-2"></span>You can maintain various Customer Service Models (CSM) using 'Customer Service Model Maintenance' screen. You can invoke this screen by typing 'STDSRMDL' in the field at the top right corner of the Application tool bar and clicking the adjoining arrow button.

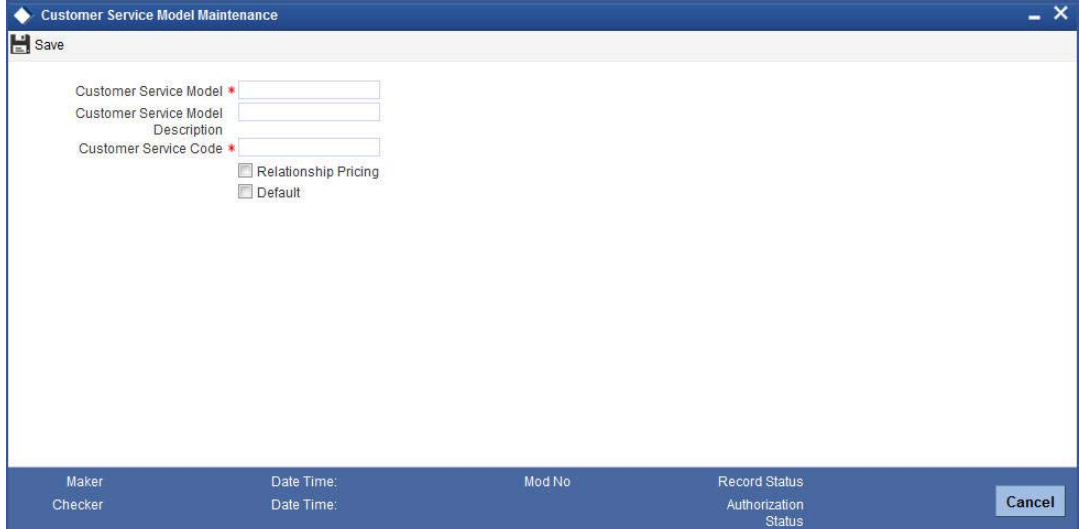

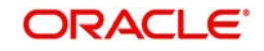

Specify the following details:

#### **Customer Service Model**

Specify a unique service model code for the customer.

#### **Customer Service Model Description**

Specify a brief description about the customer service model.

#### **Customer Service Code**

Specify the three digit unique customer service code to be associated with the customer service model.

#### **Relationship Pricing**

Check this box to indicate if the specified customer is a RP customer.

#### **Default**

Check this box to indicate if this is the default customer service model.

#### **Note**

– There can be only one default Customer service model at any point of time.

During customer creation, you can select the RP check box at CIF level and the RP value in CSM will get defaulted to CIF along with the default CSM.

## <span id="page-47-0"></span>**2.23.2 Maintaining Relationship Pricing Exchange Rate Benefit Plan**

<span id="page-47-1"></span>You can create benefit plans and define exchange rate spreads for different rate types and currency pairs using 'Relationship Pricing Exchange Rate Benefit Plan Maintenance' screen. You can invoke this screen by typing 'CODERBEN' in the field at the top right corner of the Application tool bar and clicking the adjoining arrow button.

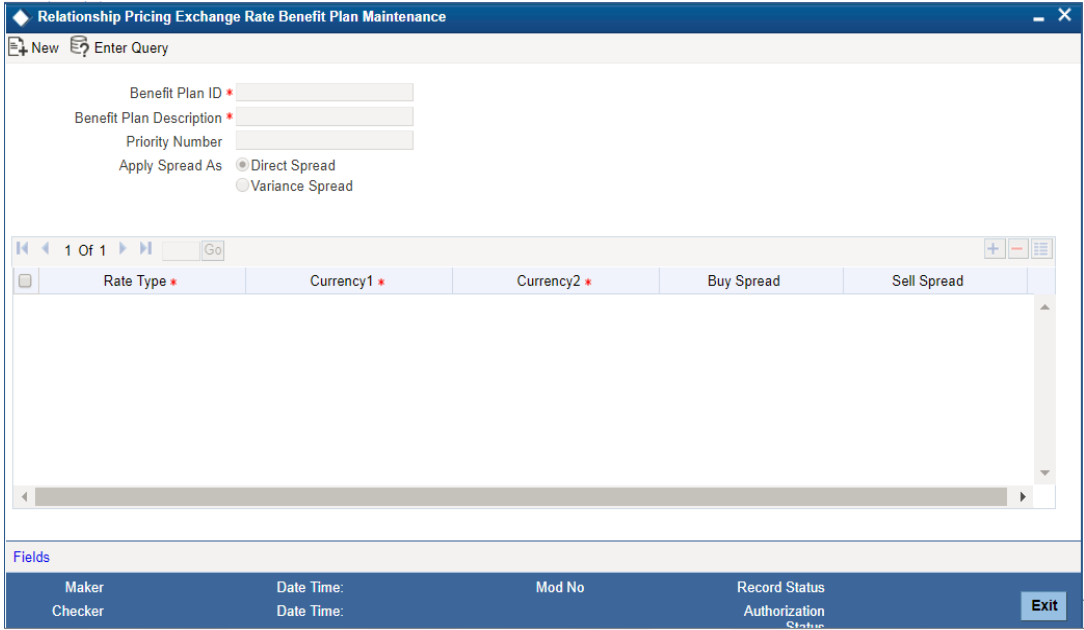

Specify the following details:

### **Benefit Plan ID**

Specify a unique name for the benefit plan.

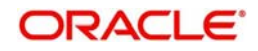

### **Benefit Plan Description**

Specify a description for the benefit plan.

#### **Priority Number**

Enter the priority to be given to the benefit plan.

#### **Apply Spread As**

Select the type of spread you want to apply for the RP benefit plan. The options are as follows:

- Direct Spread
- Variance Spread (variance on the existing spread)

Click '+' and define the exchange rate, currency variance and spread. You can define the buy and sell spread for different rate type and currency pair combinations.

#### **Rate Type**

Specify the rate type for which the spread is applicable. Alternatively, you can select the rate type from the option list. The list displays all valid rate types maintained in the system.

#### **Currency1**

Specify the first currency of the currency pair for which the spread is applicable. Alternatively, you can select the currency from the option list. The list displays all valid currencies maintained in the system.

#### **Currency2**

Specify the second currency of the currency pair for which the spread is applicable. Alternatively, you can select the currency from the option list. The list displays all valid currencies maintained in the system.

#### **Buy Spread**

Specify the buy spread for the currency pair. It is the profit margin specified over the mid rate when you buy currency 1 for currency2.

The value maintained here will be multiplied with the points multiplier maintained at ccy pair maintenance level for calculation. You can maintain the spread in decimals and also in negative values.

#### **Sell Spread**

Specify the sell spread for the currency pair. It is the profit margin specified over the mid rate when you sell currency 1 for currency 2.

The value maintained here will be multiplied with the points multiplier maintained at ccy pair maintenance level for calculation. You can maintain the spread in decimals and also in negative values.

### <span id="page-48-0"></span>**2.23.3 Viewing Relationship Pricing Exchange Rate Summary**

You can view a summary of relationship pricing exchange rate maintained in the 'Relationship Pricing Exchange Rate Summary' screen.

<span id="page-48-1"></span>You can invoke the 'Relationship Pricing Exchange Rate Summary' screen by typing 'COSERBEN' in the field at the top right corner of the Application tool bar and clicking the adjoining arrow button.

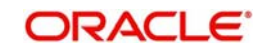

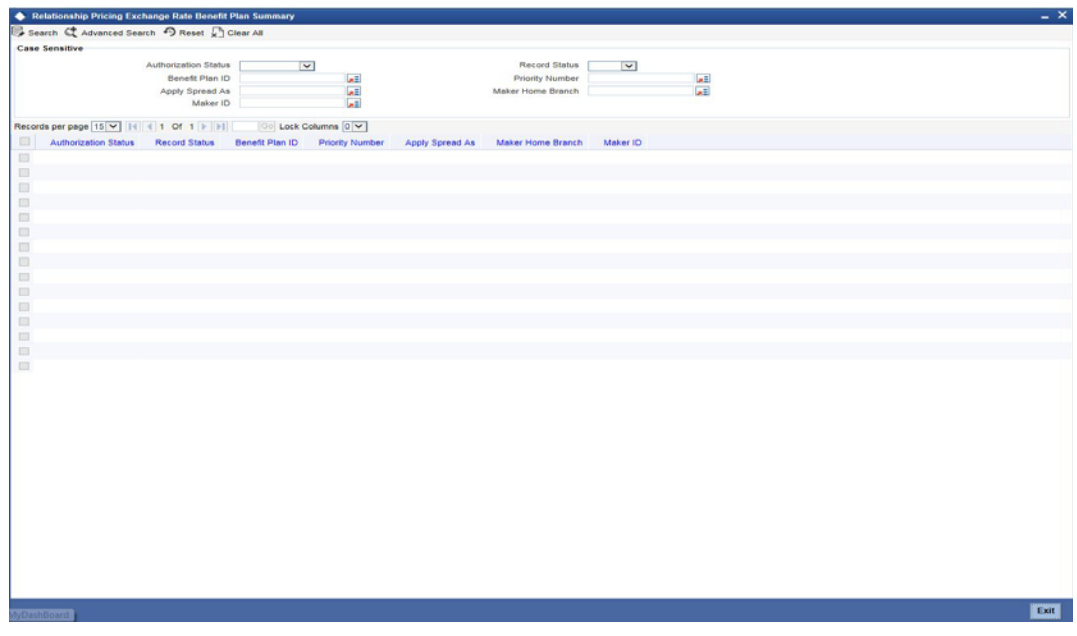

You can view records based on any or all of the following criteria:

- Authorization Status
- **Record Status**
- Benefit Plan ID
- Priority Number
- Apply Spread As
- Maker Home Branch
- Maker ID

Click 'Search' button. The system identifies all records satisfying the specified criteria and displays the following details for each one of them:

- Authorization Status
- Record Status
- Benefit Plan ID
- **•** Priority Number
- Apply Spread As
- Maker Home Branch
- Maker ID

### <span id="page-49-0"></span>**2.23.4 Linking CSM/Customer to Benefit Plan**

You can link a customer service model (CSM) or a customer to multiple exchange rate benefit plans using the 'CSM-Benefit Plan Linkage' screen. You can invoke this screen by typing

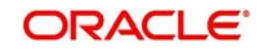

#### <span id="page-50-0"></span>'CODERCSM' in the field at the top right corner of the Application tool bar and clicking the adjoining arrow button.

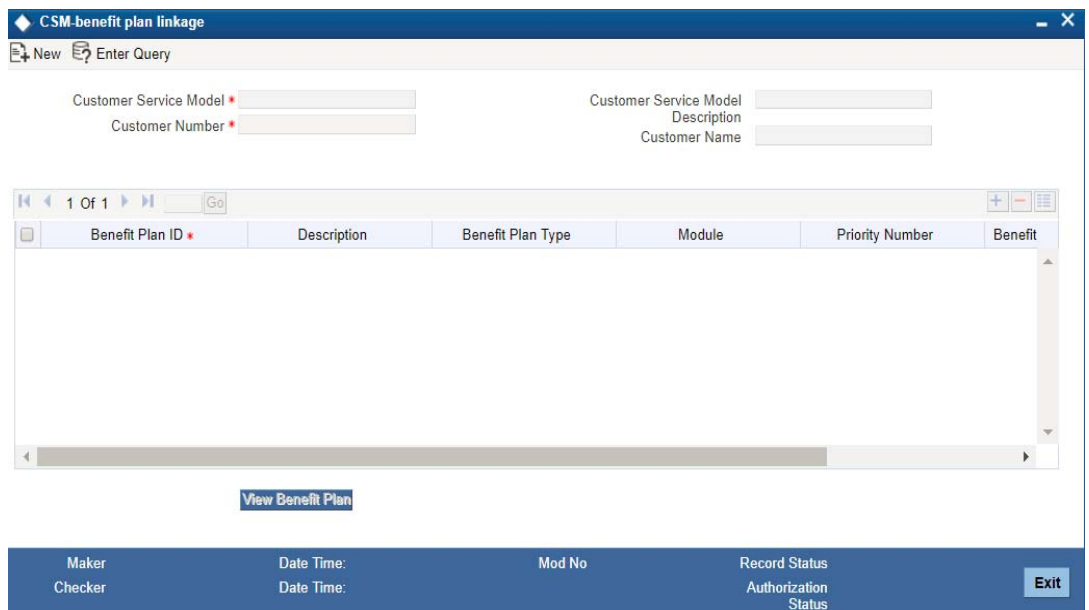

#### Specify the following details:

#### **Customer Service Model**

Specify the customer service model code. Alternatively, you can select the customer service model code from the option list. The list displays all valid customer service model codes maintained in the system.

#### **Customer Number**

Specify the relationship pricing customer number. Alternatively, you can select the customer number from the option list. The list displays all valid relationship pricing customer details maintained in the system.

You can either link the CSM to one particular customer number or associate the customer number to ALL customer's having the CSM.

#### **Customer Service Model Description**

The system displays the description based on the customer service model selected.

#### **Customer Name**

The system displays the customer name depending on the customer number selected.

Click '+' and select the benefit plan details. You can add multiple benefit plans to the same CSM.

#### **Benefit Plan ID**

Specify the benefit plan ID. Alternatively, you can select the benefit plan ID from the option list. The list displays all benefit plans maintained in the system.

You can click 'View Benefit Plan' button to view the benefit plan details in the 'Relationship Pricing Benefit Plan Maintenance' screen.

#### **Description**

The system displays the benefit plan description depending on the 'Benefit Plan ID'.

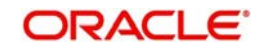

#### **Benefit Plan Type**

The system displays the associated type of benefit plan as either 'Exchange Rate Benefit Plan' or 'Pricing Component Benefit Plan' is displayed.

#### **Module**

The system displays the module based on the 'Benefit Plan ID' selected.

#### **Priority Number**

The system displays the priority number based on the 'Benefit Plan ID' selected.

#### **Benefit Start Date**

Select the start date from when the CSM-Benefit Plan mapping is applicable from the adjoining calendar.

#### **Benefit End Date**

Select the end date till when the CSM-Benefit Plan mapping is applicable from the adjoining calendar.

On 'Save', the CSM is linked to the benefit plan.

### **2.23.4.1 Linking Benefit Plans**

The benefit plans can be directly linked in 'Customer Service Model - Benefit Plan Linkage' (CODERCSM) screen.

The system will check the benefit plans linked to CODERCSM screen for a Customer Service Model/ Customer Number.

**Note**

The priority number specified should be unique across all benefit plans.

### <span id="page-51-0"></span>**2.23.5 Viewing Multiple Exchange Rates and CSM Linkage**

<span id="page-51-1"></span>You can view the details of exchange rates for currency pairs involving/not involving local currency based on different customer service models using 'Exchange Rate Inquiry' screen. You can invoke this screen by typing 'CODEXRIQ' in the field at the top right corner of the Application tool bar and clicking the adjoining arrow button.

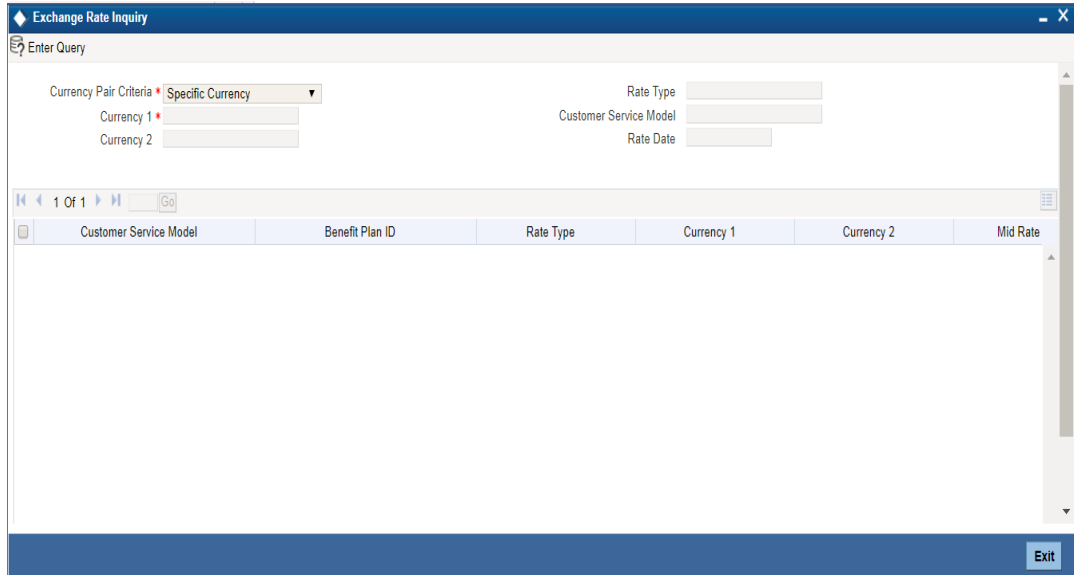

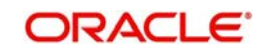

In the above screen, you can query using the following parameters to fetch records:

#### **Currency Pair Criteria**

Select the currency pair criteria based on which exchange rate are to be displayed from the drop-down list. The list displays the following values:

- Specific Currency On selecting this option, you need to specify the Currency1 and Currency2 details to fetch exchange rates for currency pair.
- Involving Local Currency On selecting this option, system considers 'Currency1' as local currency of the current branch and fetch exchange rate for all currency pair involving the local currency.
- Not Involving Local Currency On selecting this option, system considers 'Currency1' as local currency of the current branch and fetch exchange rate for all currency pair which does not involve the local currency.

#### **Currency 1**

Specify the first currency of the currency pair for which the exchange rate are to be displayed. Alternatively, you can select the currency from the option list. The list displays all valid currencies maintained in the system.

#### **Currency 2**

If you have selected 'Specific Currency' as the Currency Pair Criteria, then you need to specify the second currency of the currency pair for which the exchange rate are to be displayed. Alternatively, you can select the currency from the option list. The list displays all valid currencies maintained in the system.

#### **Rate Type**

Specify the rate type for which the exchange rate are to be displayed. Alternatively, you can select the rate code type from the option list. The list displays all valid rate types maintained in the system.

#### **Customer Service Model**

Specify the customer service model code. Alternatively, you can select the customer service model code from the option list. The list displays all valid customer service model codes maintained in the system.

#### **Rate Date**

Specify the rate date from the adjoining calendar. By default, the system displays the current business date. You can modify the rate date to any value less than the current business date.

During query, the system will result with the Mid / Buy / Sell rates for each rate type for the Customer Service Model and Benefit Plan ID applicable on the selected date.

Select any or all of the above parameters for a query and click 'Search' button. Records meeting the selected criteria are displayed with the following details:

- Customer Service Model
- Benefit Plan ID
- Rate Type
- Currency 1
- Currency 2
- Mid Rate
- Buy Rate
- Sell Rate

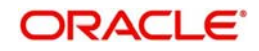

## <span id="page-53-0"></span>**2.24 Processing Relationship Pricing Batch**

Relationship pricing batch evaluates the eligibility criteria for customers who have opted for relationship pricing, and links the schemes applicable to the customers. The customer linkage status also gets changed during the batch. This batch is run at the head office level, during EOD, after marking End of Financial Input (EOFI).

The batch process involves the following main activities:

- Changing scheme status
- Evaluating scheme eligibility
- Applying scheme benefits

The linkage status of customers, whose benefits have expired, will change to 'Expired' during EOD as part of the batch

### <span id="page-53-1"></span>**2.24.1 Changing Scheme Status**

The status change of the scheme happens before the evaluation of the scheme eligibility. On the end date of the scheme, the status of the scheme changes to 'Expired'. If the scheme has the 'Benefits End on Scheme Expiry' option enabled, then all the related customer scheme linkages will be marked as 'Expired'.

### <span id="page-53-2"></span>**2.24.2 Evaluating Scheme Eligibility**

All the active schemes with first revision date or next revision date less than or equal to application date are considered for eligibility evaluation.

Following validations are carried out for schemes with different validity types:

- **Perpetual validity**  customers created within the benefit period are not considered for eligibility evaluation
- **One-time** v**alidity**  customers created within the benefit period are considered for eligibility evaluation. If the customer does not satisfy the eligibility conditions, then the benefits will not be given to customer again. The status of such customer scheme linkages will be marked as 'Expired'.
- **Renewable validity** customers created within the benefit period are considered for evaluation. If the customer does not satisfy the eligibility conditions, then the benefits will not be given to customer till the customer becomes eligible again. The status of such customer scheme linkages will be marked as 'Expired'/'Renewable'.

The eligibility evaluation is carried out as follows in case of new customers and existing customers:

#### **2.24.2.1 New Customers**

Following conditions need to be satisfied for a new customer to avail the benefits of relationship pricing schemes:

- Customer should have opted for relationship pricing
- Customer creation date should not be less than the scheme start date
- Customer should satisfy the eligibility criteria associated with scheme eligibility plan

Customer scheme linkage is established with status as 'Active' if the scheme execution type is 'Automatic'. The status will be 'Waiting for Acceptance' if the scheme execution type is 'Manual'.

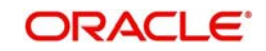

### **2.24.2.2 Existing Customers**

For existing customers, the customer creation date should be less than scheme start date.

At the end of the batch process, the next revision frequency for the scheme eligibility gets updated based on revision frequency.

#### **Note**

Note the following:

- Eligibility evaluation will not happen for customers who already have the schemes linked to them, after the benefit validity period, if the scheme eligibility type is Benefit Validity period.
- Eligibility evaluation will happen for customers who already have the schemes linked to them, after the benefit validity period, if the scheme eligibility type is Scheme period.
- Eligibility evaluation will not happen till the end of the benefit period, for customers whose schemes have been manually linked

## <span id="page-54-0"></span>**2.24.3 Applying Scheme Benefits**

The benefits of the scheme are applied to customers only after the eligibility evaluation of the scheme during EOD. The eligible customers can avail the benefits of the scheme only from next branch working day. The following activities are involved in the application of scheme benefits for eligible customers:

- The system checks if the customer is eligible for any scheme benefits for the product and price component associated with the transactions or contracts involved, and for eligible customers the pricing process is changed based on the benefit type.
- If the customer has more than one benefit plan for the same product and price component combination, then benefit plan with the least priority number is taken up for processing.
- If the benefit plan type is waive-off, then the price component computation is done and the final price will be waived off.
- If the benefit plan is of variance type, then the variance rate or amount is applied. If a variance rule is attached to the price component, then the variance rule is evaluated to get the variance rate or amount.
- After applying benefit variance, the final rate or amount will be checked against the minimum and maximum limits set at module product level.

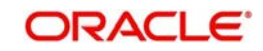

# **3. Function ID Glossary**

## <span id="page-55-0"></span>**C**

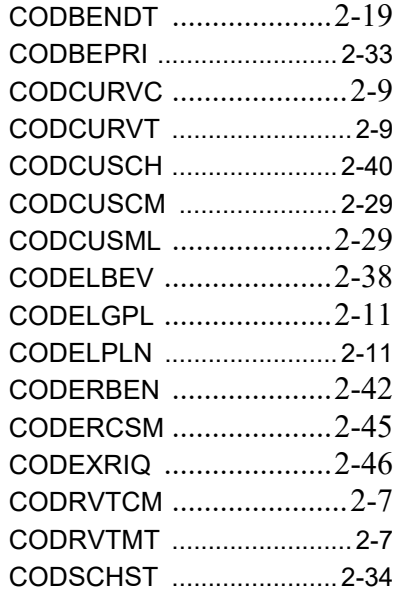

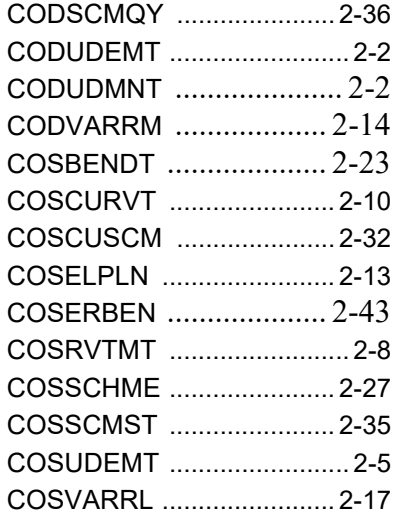

### **S**

STDSRMDL [.................... 2](#page-46-2)-41

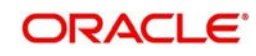